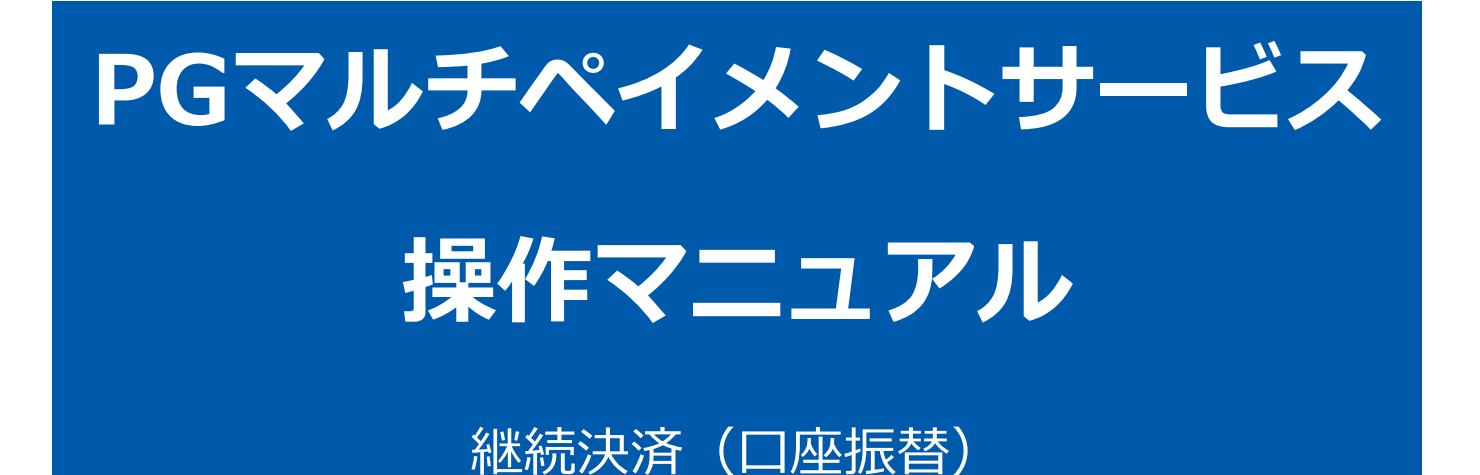

2023年8月22日 1.14版

- 本書の著作権は「GMOペイメントゲートウェイ株式会社(以下、弊社という)」に帰属します。
- 本書のいかなる部分においても、弊社に事前の書面による許可なく、電子的、機械的を含むいかなる手段や形式によって
- 
- もその複製、改変、頒布、ならびにそれらに類似する行為を禁止します。
- 本仕様書は加盟店様と弊社との間で締結した機密保持契約において機密情報として規定される情報です。本仕様書の取扱
- 
- いは機密保持契約の規定に従ってください。
- 本書の内容は、予告なく随時更新されます。
- 本書の内容について万全を期しておりますが、万一記載もれ等お気づきの点がございましたら、弊社までご連絡ください。

Copyright (C) 1995 GMO Payment Gateway, Inc. All Rights Reserved. 2

# 目次

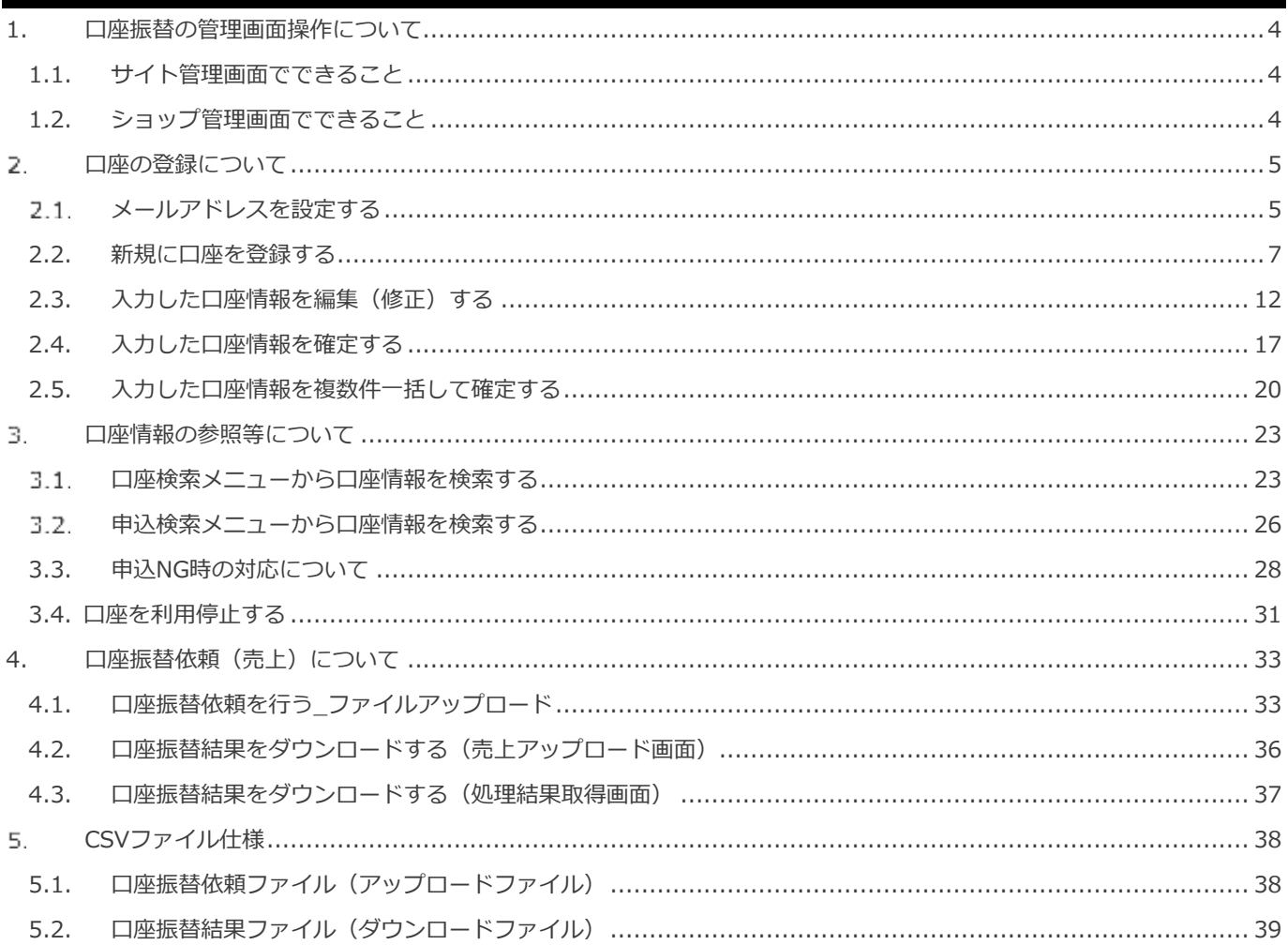

### <span id="page-3-0"></span>**1. 口座振替の管理画面操作について**

**口座振替では、サイト管理画面・ショップ管理画面で行える操作がそれぞれ異なります**

- ・口座振替の管理画面操作は大きく分けて、【口座登録】と【口座振替依頼】(売上処理)の 二つに大別されます
- ・【口座登録】はサイト管理画面、【口座振替依頼】はショップ管理画面にてそれぞれ行います
- ・本書では、サイト管理画面による口座登録および付帯操作について説明します

### <span id="page-3-1"></span>**1.1. サイト管理画面でできること**

**・オンライン口座振替 結果通知設定**

→口座登録のオンライン申込結果をプログラムから受信する場合に設定する項目です(ペーパーのみの場合設定不要)

**・口座振替申込通知設定**

→口座振替依頼書に不備があった場合に金融機関からの連絡内容を当社からメールにてご連絡いたします。その際の宛先と なるメールアドレスを必ずご登録いただきます

**・口座の新規登録**

**ワンポイント**

- **・入力内容の編集**
- **・登録口座の情報検索**
- **・過去の振替結果取得**

### <span id="page-3-2"></span>**1.2. ショップ管理画面でできること**

- **・口座振替依頼(売上処理)**
- **・過去の振替結果取得**

#### <span id="page-4-0"></span> $\overline{2}$ . **口座の登録について**

**ワンポイント**

### **口座登録に関する補足事項**

✓ 口座振替決済のサービス開始日に初めて管理画面入力が可能になります

#### <span id="page-4-1"></span>**メールアドレスを設定する**  $2.1.$

口座登録を行うためには、メールアドレスの設定が必要となります。

#### **1)サイト管理画面から口座振替設定画面を表示する**

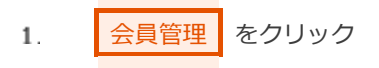

- 口座振替 をクリック 2.
- ■設定 をクリック 3.
- $4.$ ■集 をクリック

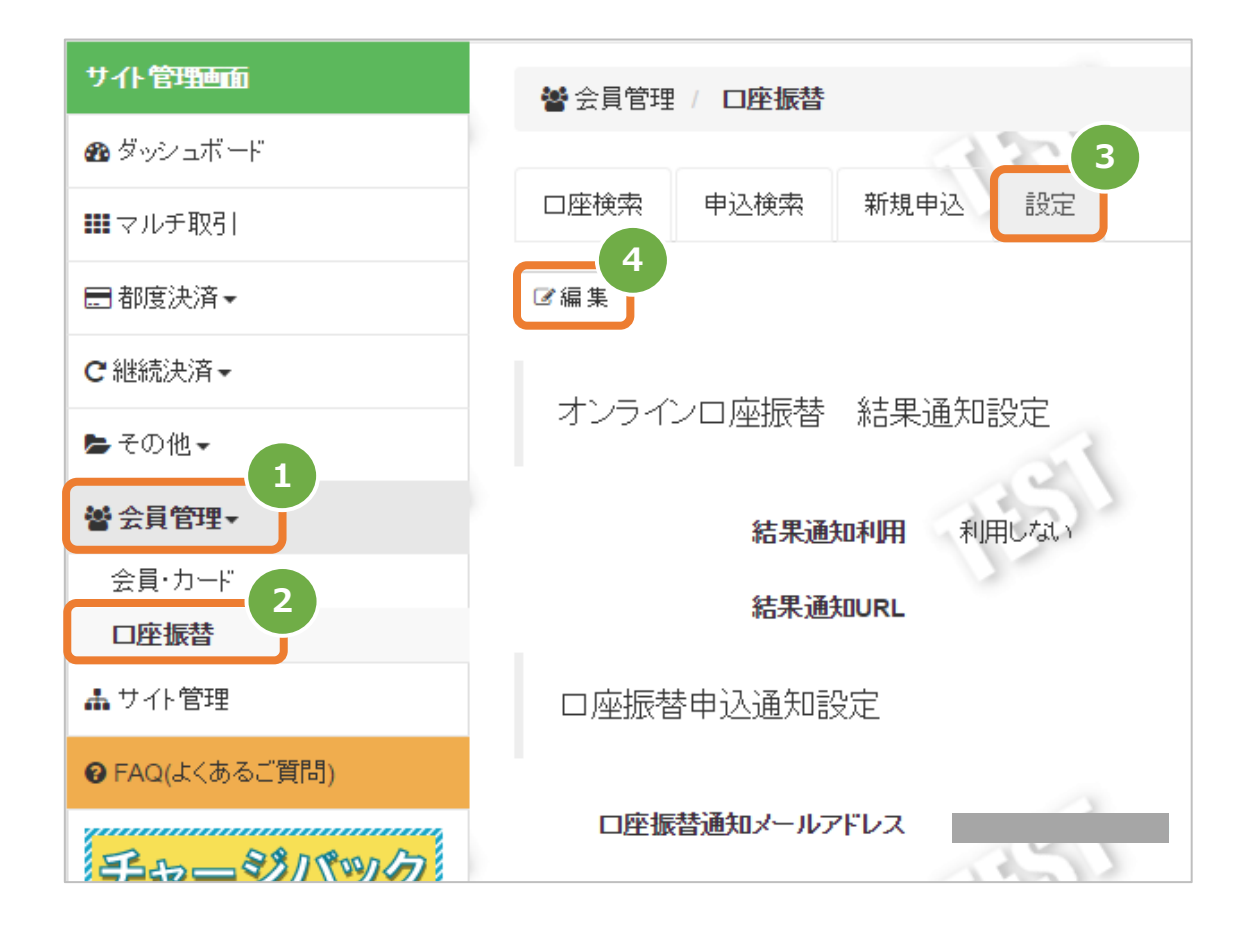

#### **2)編集画面を表示する**

- メールアドレスを入力 5.
- 6. ■ 保存 ■ をクリック

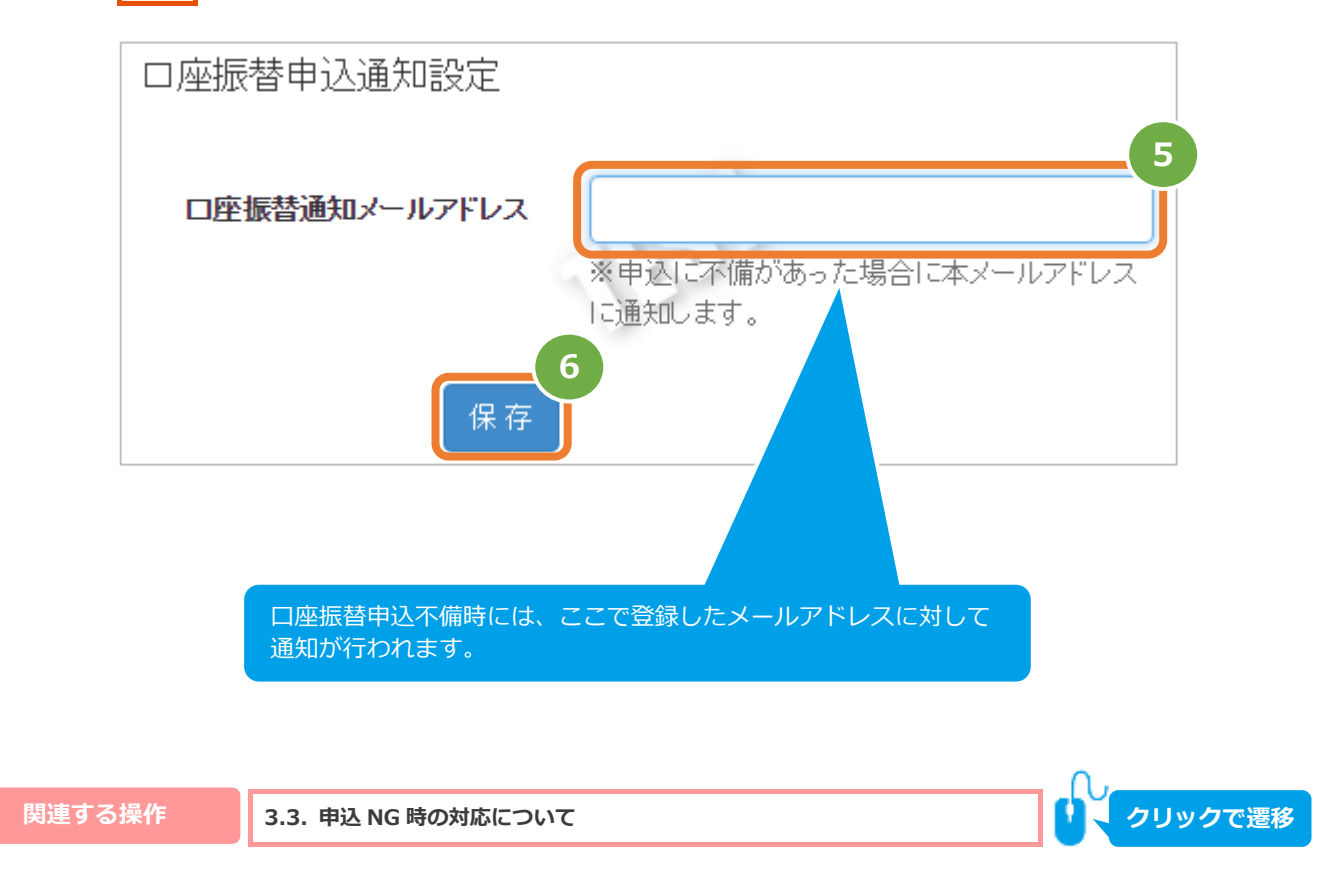

### <span id="page-6-0"></span>**2.2. 新規に口座を登録する**

#### **1)サイト管理画面から口座振替入力画面を表示する**

- 1. 会員管理 をクリック
- 2. | 口座振替 をクリック
- 3. 新規申込 をクリック

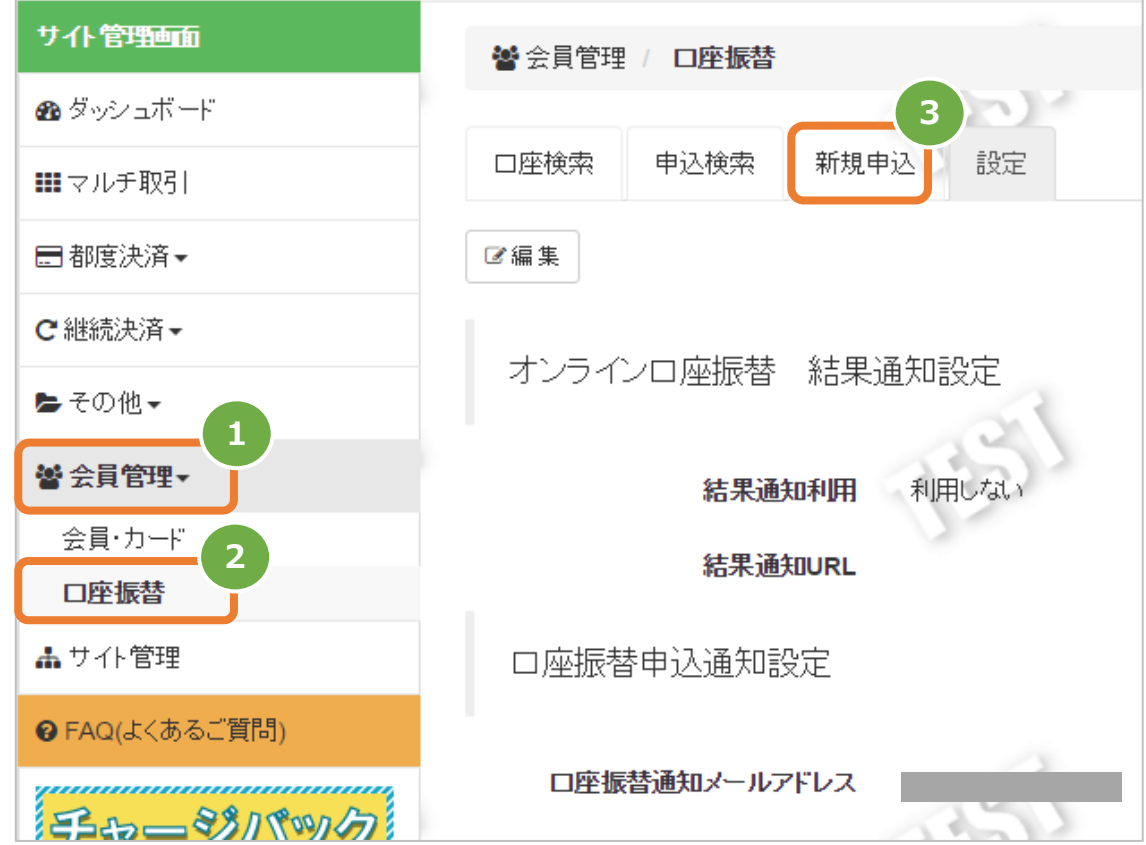

#### **2)口座振替を行う会員ID・会員名の入力をする**

4. 顧客コード欄に売上処理を行うショップIDをプルダウンから選択もしくは入力

※サイトIDに紐づくショップIDが複数(11件以上)の場合はプルダウンは表示されません。

- 5. 会員ID欄に『口座振替依頼書』に記載した会員IDを入力
- 6. 会員名欄に口座振替を行う会員名を入力 **※基本的に口座名義と同一内容となります。**

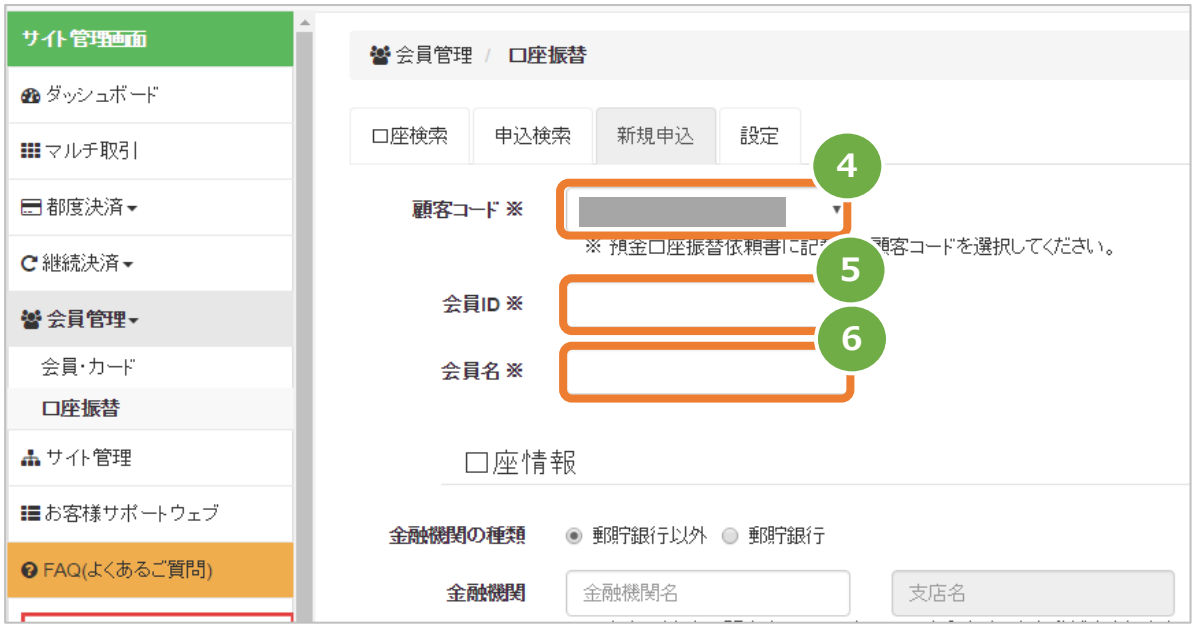

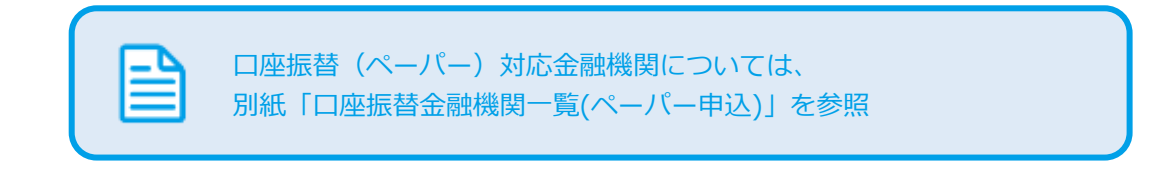

#### **3)口座情報を入力する**

 $\overline{ }$ 

- 7. 金融機関の種類を選択する
- ■ゆうちょ銀行以外の場合

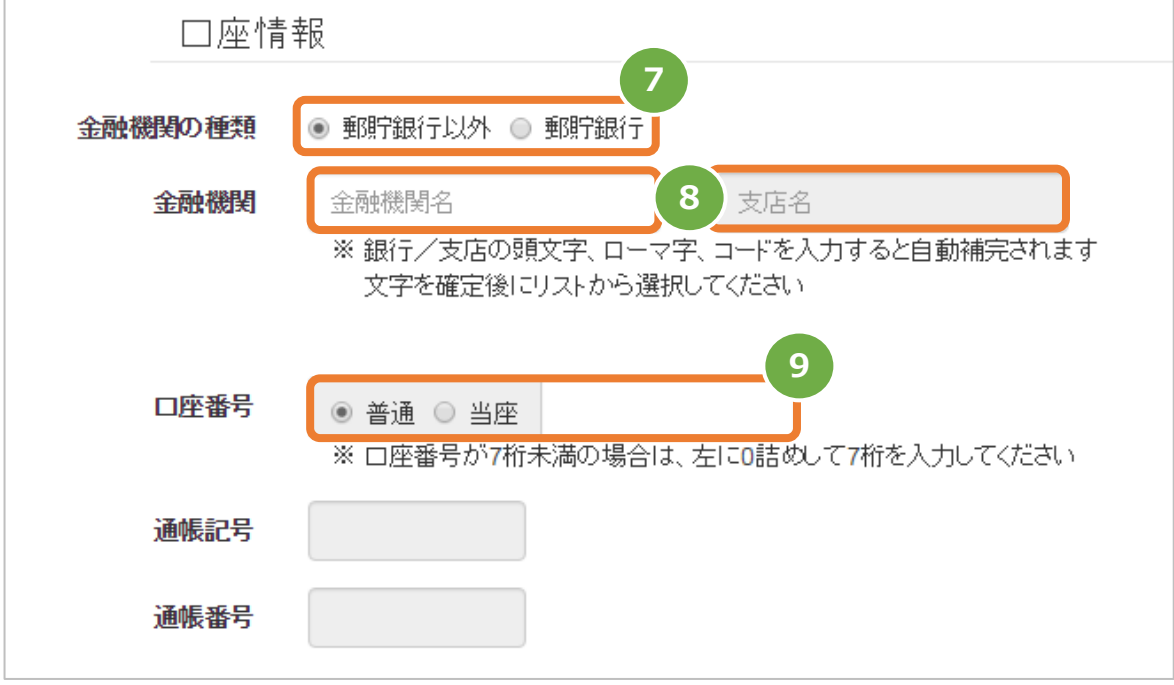

- 8. 金融機関名・支店名をそれぞれ入力
- 9. 口座番号入力欄にて『普通』『当座』を選択し、口座番号を入力 **※口座番号が7桁に満たない場合は左(頭)に必要数の0を入力し、7桁にする**
- ■ゆうちょ銀行の場合

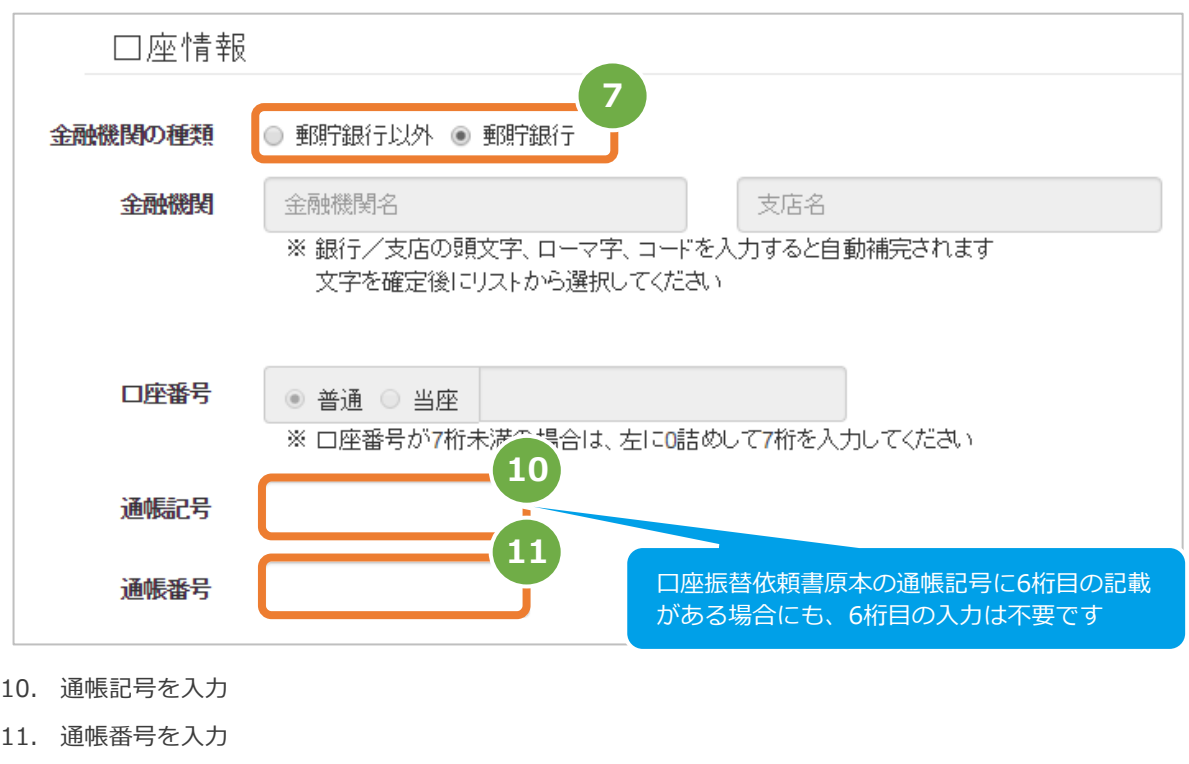

 **※口座番号が7桁に満たない場合は左(頭)に必要数の0を入力し、7桁にする**

#### **4)口座名義を入力する**

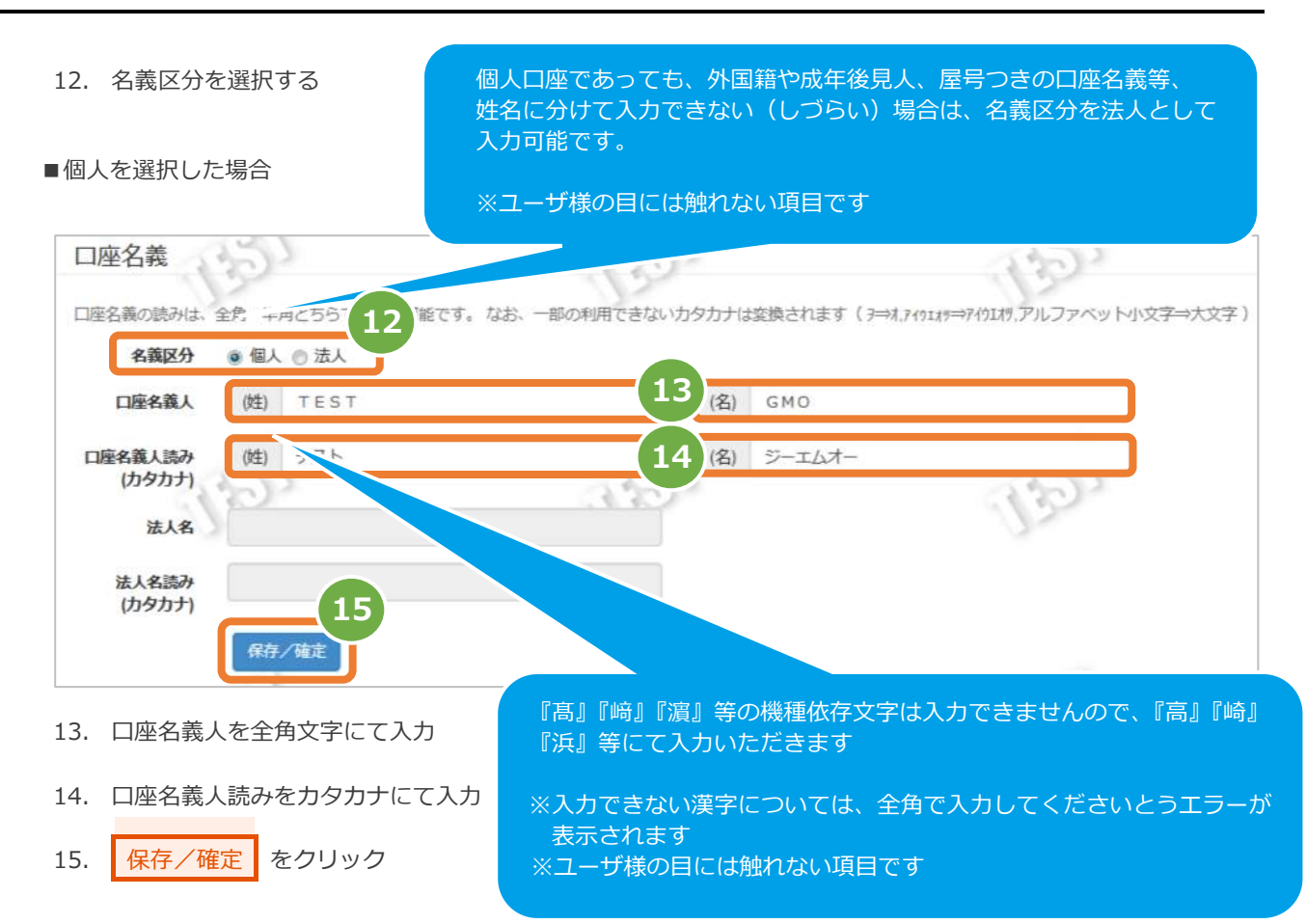

■法人を選択した場合

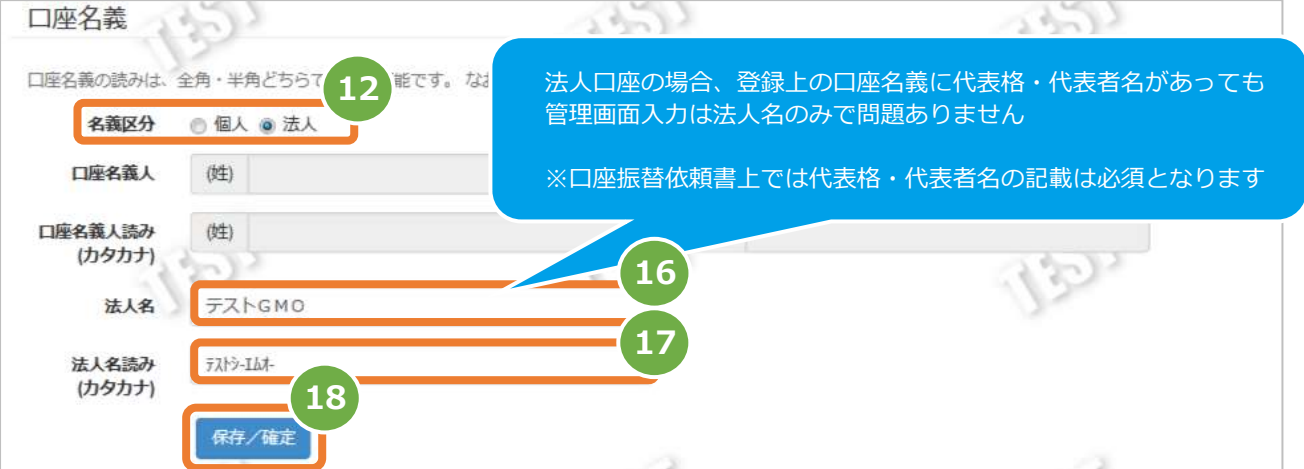

- 16. 法人名を全角で入力
- 17. 法人名読みをカタカナで入力
- 18. 保存/確定 をクリック

#### **5)入力内容を確認し登録する**

19. 入力内容に誤りのないことを確認のうえ 保存 または、確定 をクリック

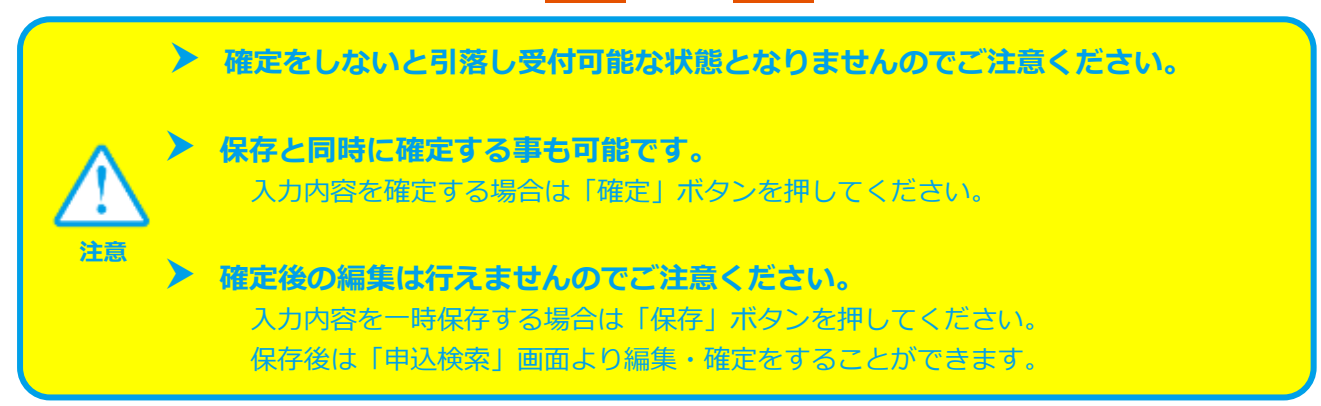

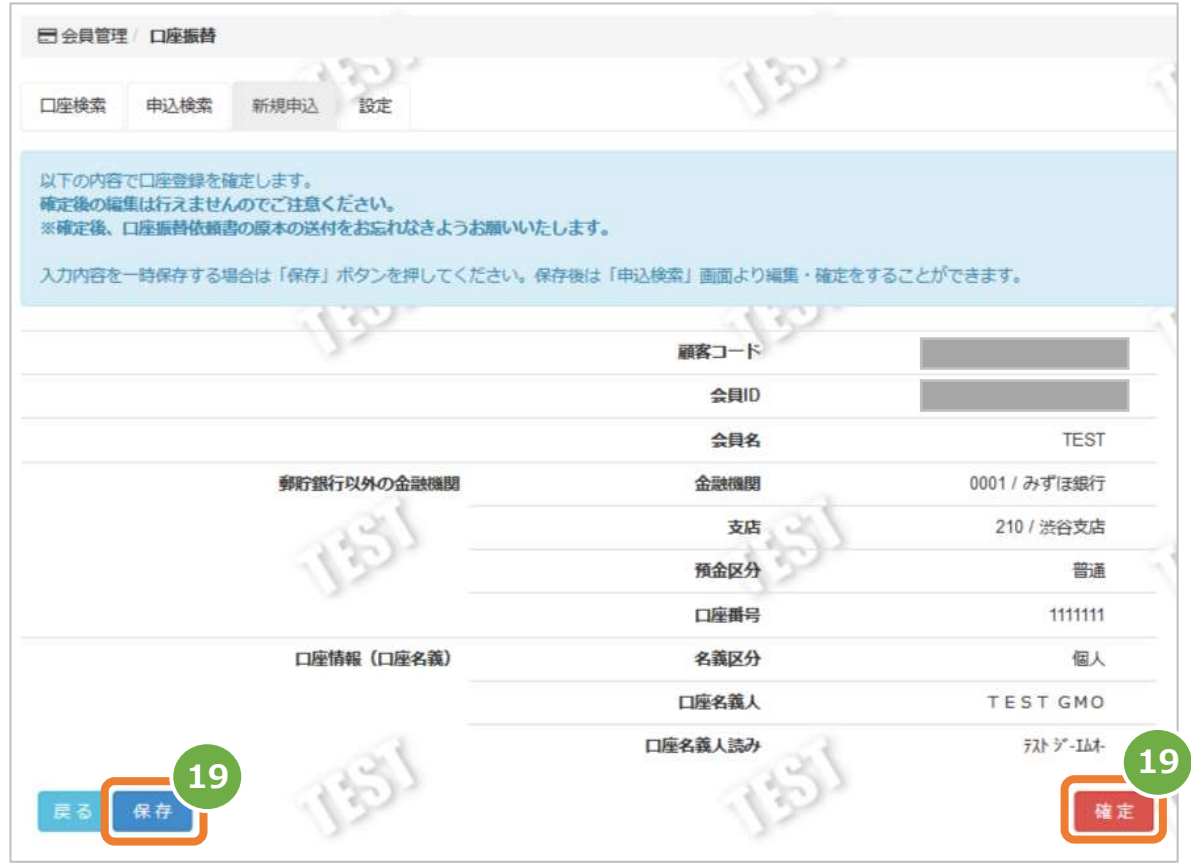

#### 20. 『入力内容を保存しました。』の表示を確認し登録完了

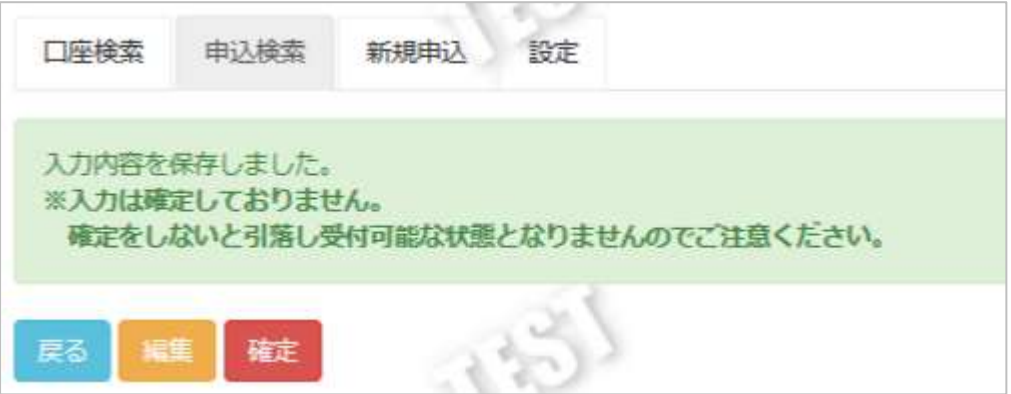

### <span id="page-11-0"></span>**2.3. 入力した口座情報を編集(修正)する**

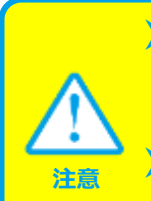

**▶ 口座情報の編集(修正)が行えるのは申込ステータスが『入力』の時のみです** 『確定済み』『申込 NG』ステータスの場合は、新規申込からの再登録が必要です

 **登録した会員 ID を編集することはできません** 会員 ID を誤って登録した場合は、正しい会員 ID にて新規申込からの再登録が必要です

#### **1)サイト管理画面から口座振替 申込検索画面を表示する**

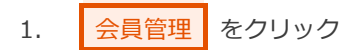

- 2. 口座振替 をクリック
- 3. 申込検索 をクリック

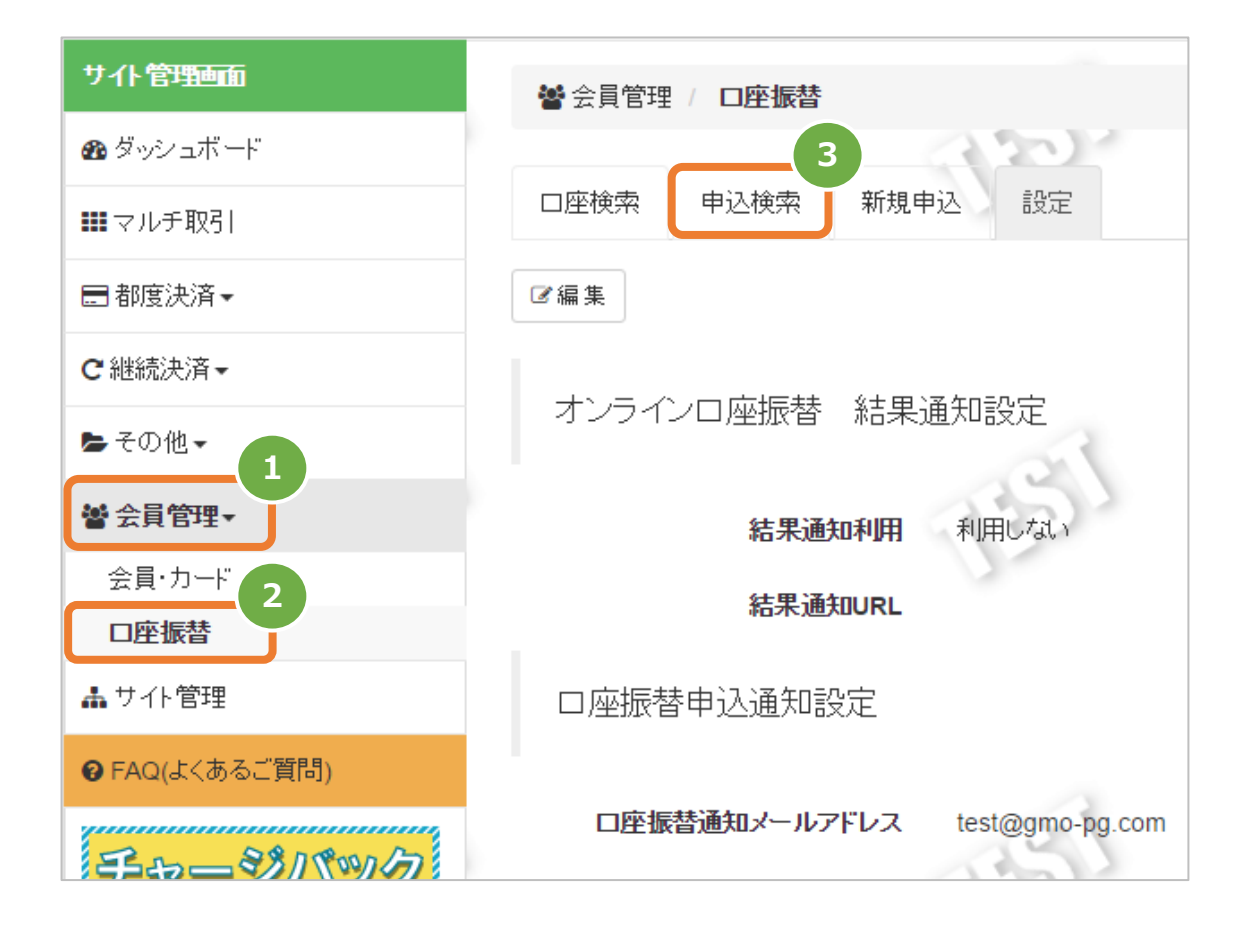

#### **2)編集したい会員IDを表示する**

- 4. 申し込み方法項目で『ペーパー』を選択
- 5. 会員ID欄に『口座振替依頼書』に記載した会員IDを入力(部分一致検索可)
- 6. データ化日付にはデフォルトで検索画面表示当日が入力されているため、適宜削除・編集を行う
- 7. ステータス項目で『入力』を選択
- 8. 『申込ID』を適宜入力(未入力可)
- 9. 検索 をクリック

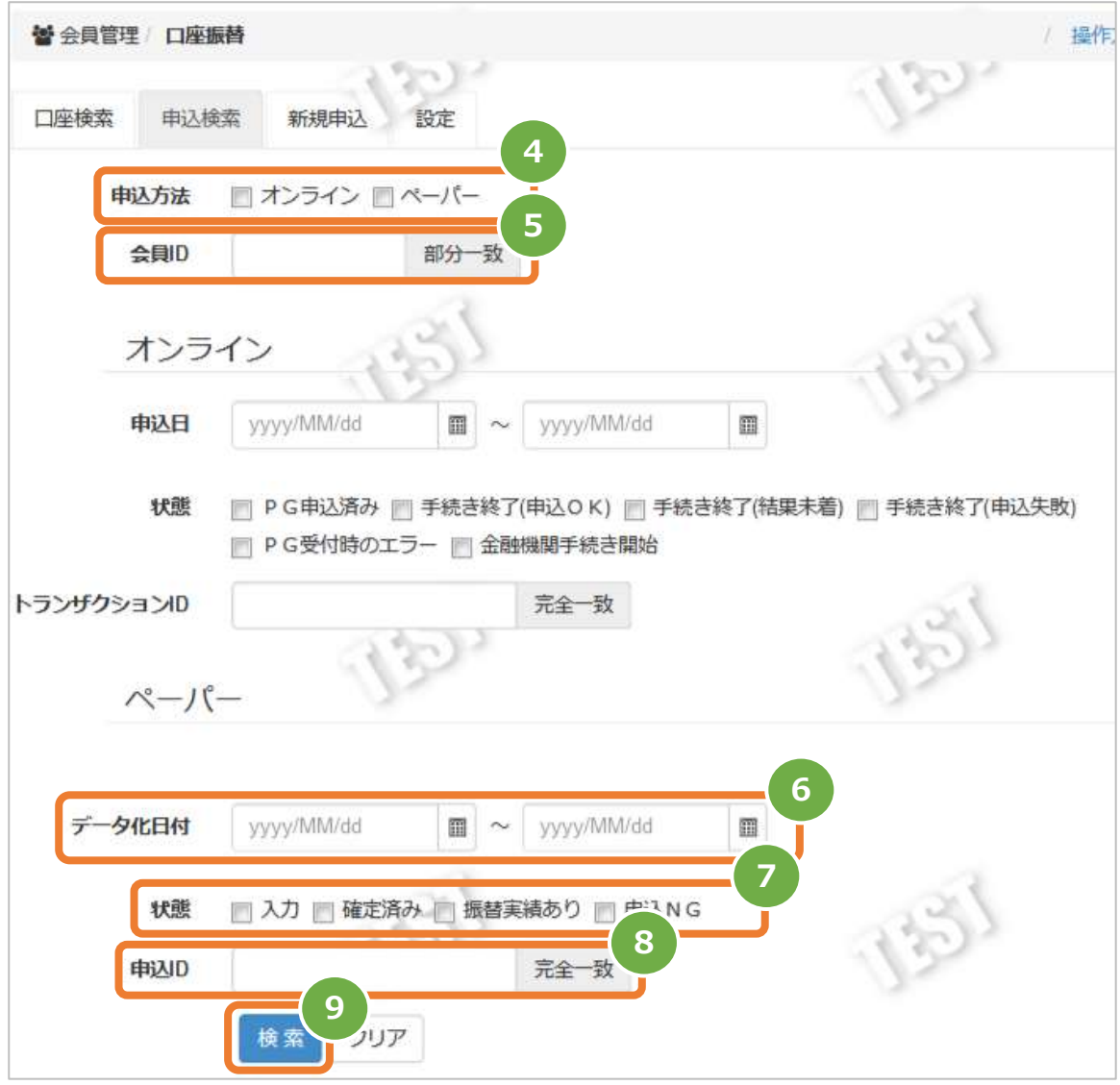

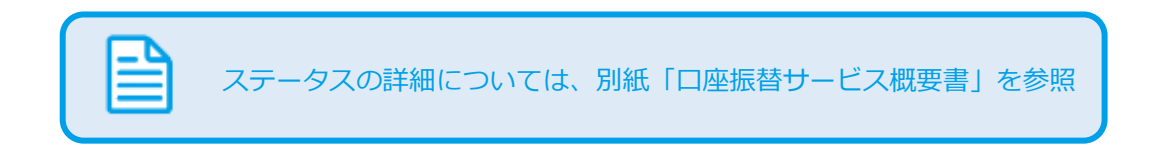

- 10. 検索 ボタン下に検索条件を満たす『会員ID』が表示される
- 11. 編集したい『会員ID』左の<mark>虫眼鏡アイコン 4</mark> をクリック

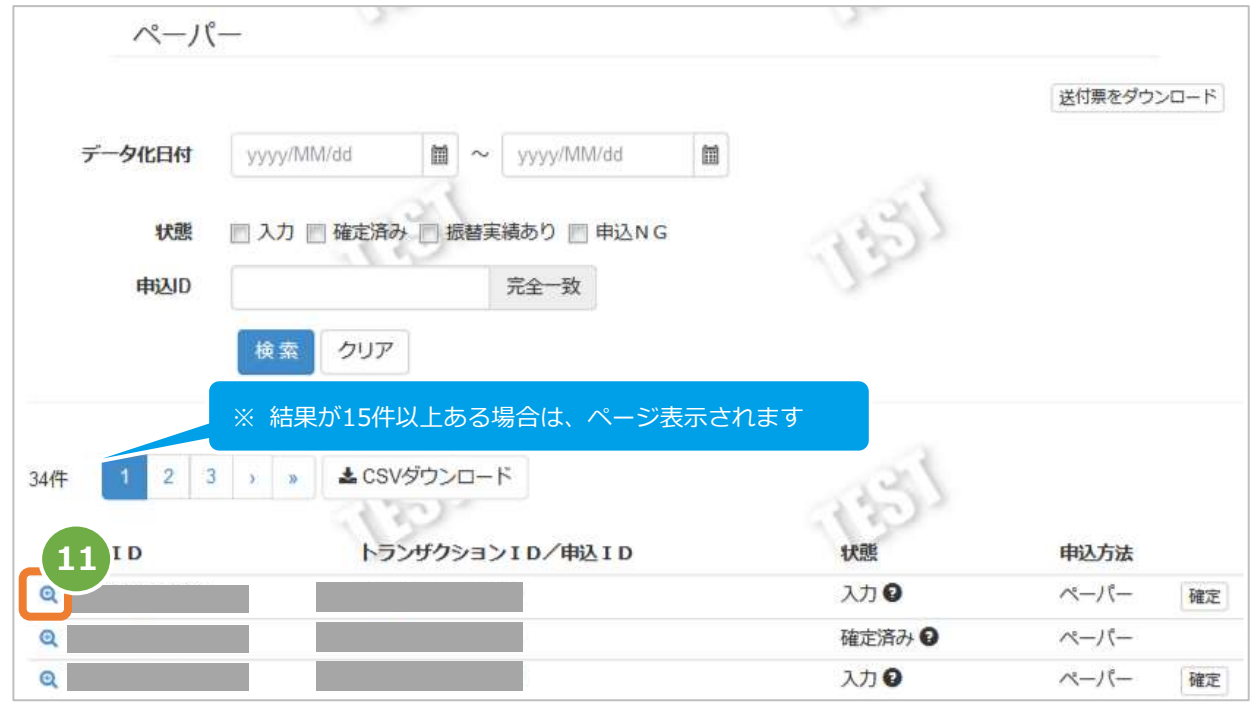

#### **3)現在の入力内容を編集する**

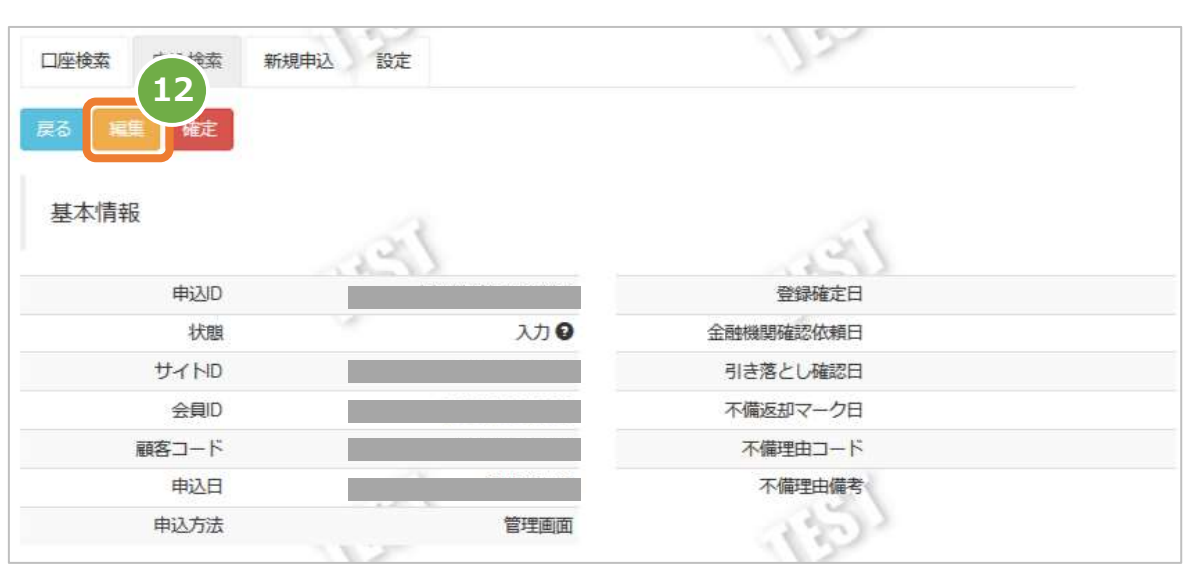

12. 選択した会員IDの基本情報が表示されるので 編集 をクリック

13. 該当入力の『申込ID』『顧客コード』『会員ID』『会員名』が上部に表示され、口座情報および口座名義が

編集(入力)可能な状態となるのでそれぞれ適宜編集する

14. 編集したい全項目の入力完了後に R存/確定 をクリック

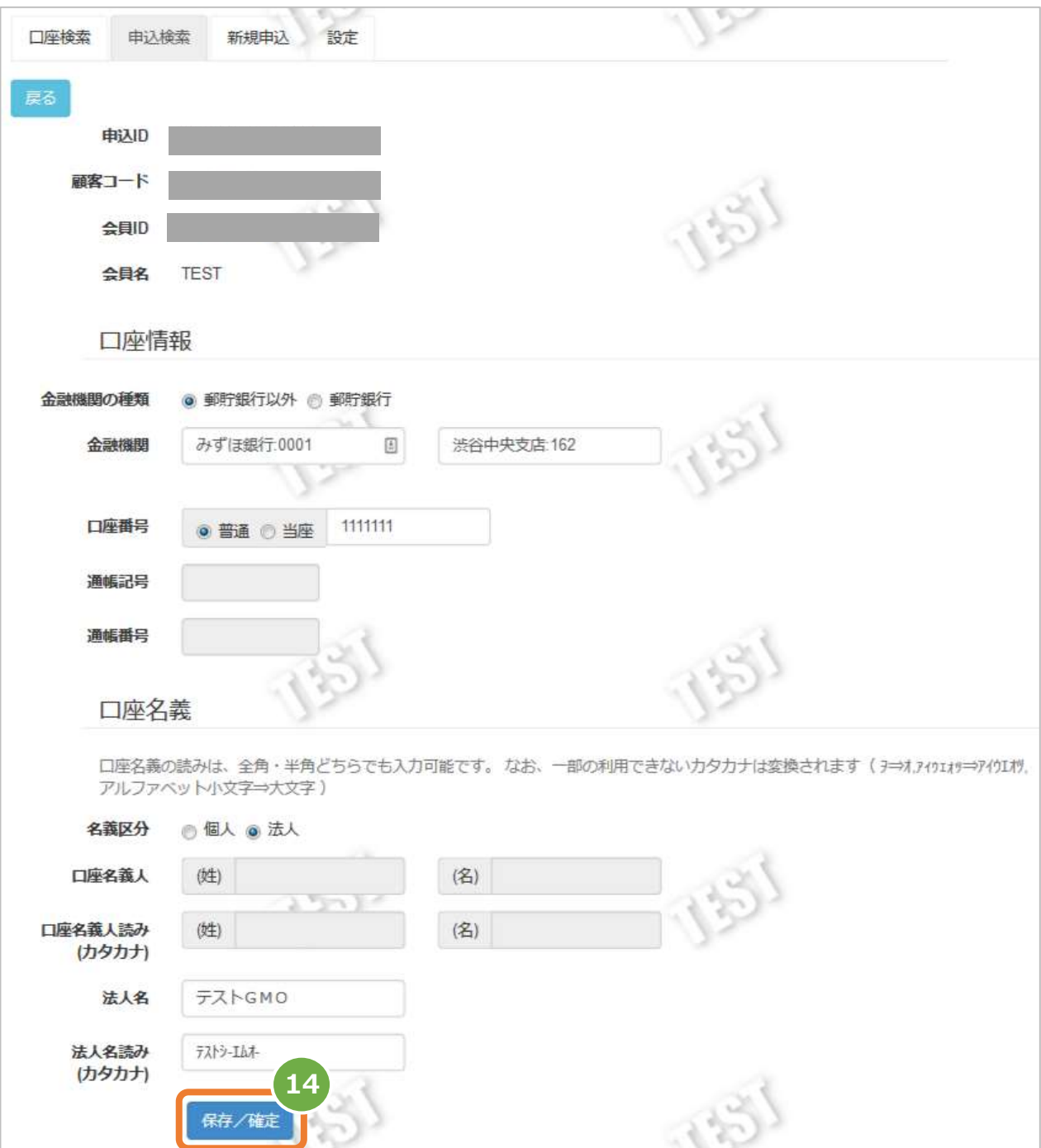

**注意**

15. 表示された編集内容が正しいことを確認し、 保存 または 確定 をクリック

**確定をしないと引落し受付可能な状態となりませんのでご注意ください。**

### **保存と同時に確定する事も可能です。**

入力内容を確定する場合は「確定」ボタンを押してください。

### **確定後の編集は行えませんのでご注意ください。** 入力内容を一時保存する場合は「保存」ボタンを押してください。 保存後は「申込検索」画面より編集・確定をすることができます。

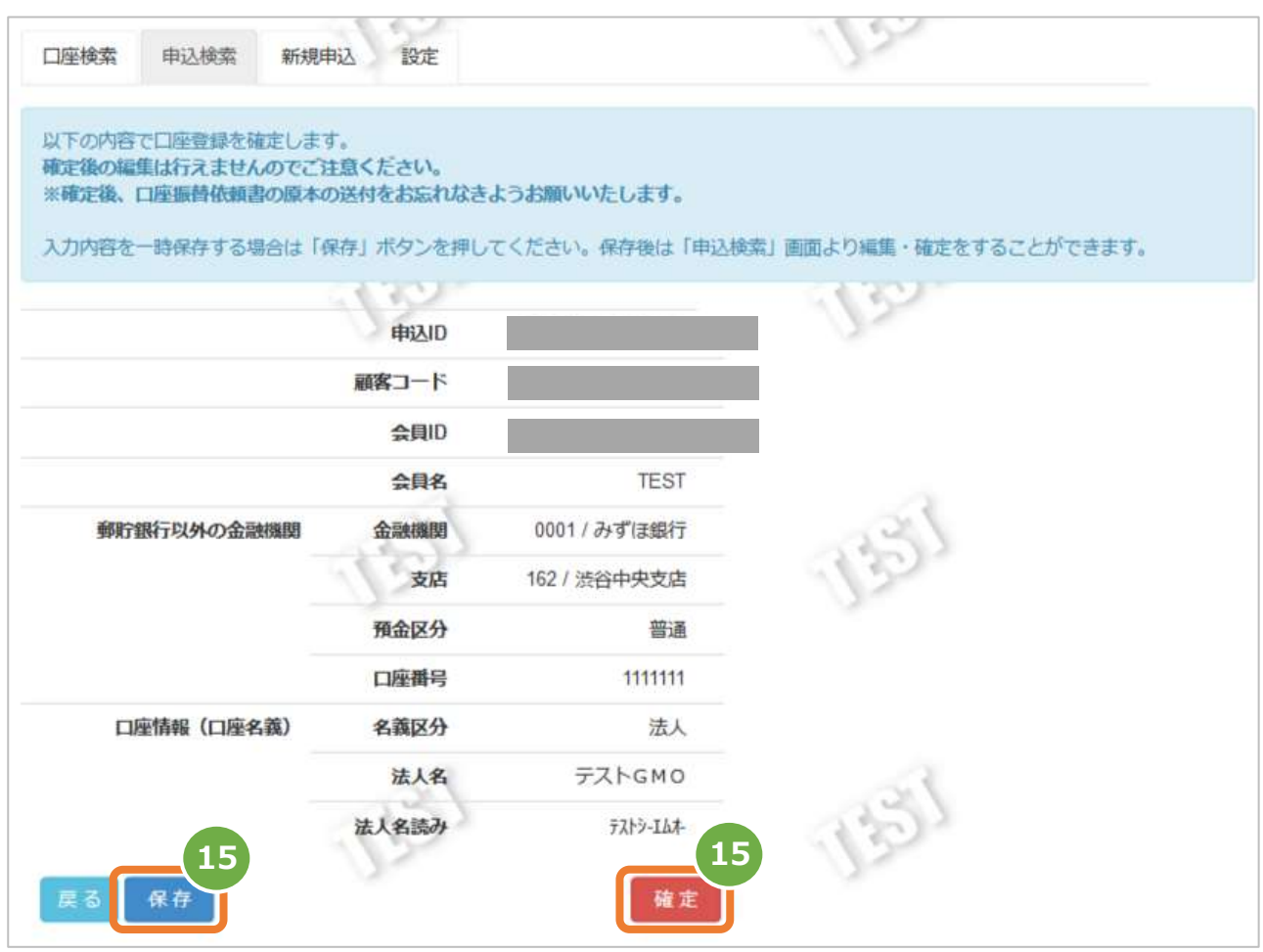

16. 『入力内容を保存しました。』の表示を確認し編集完了

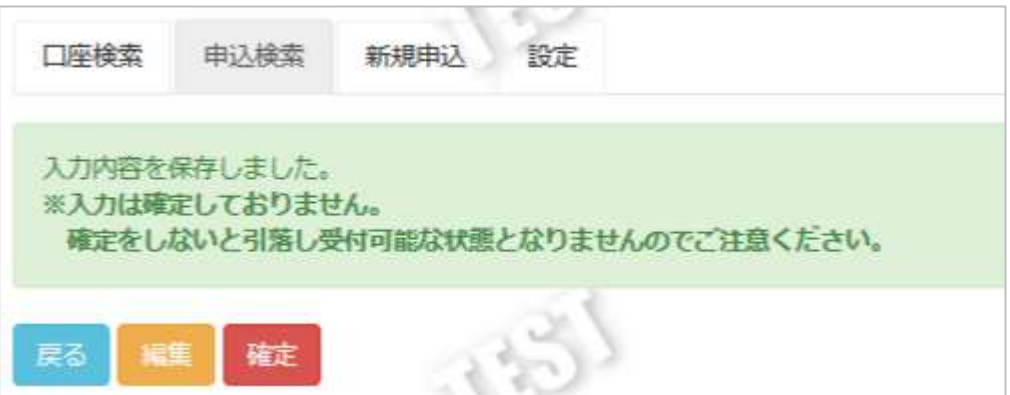

### <span id="page-16-0"></span>**2.4. 入力した口座情報を確定する**

**注意**

 **口座情報の確定が行えるのは申込ステータスが『入力』の時のみです** 『確定済み』『申込 NG』ステータスの場合は、新規申込からの再登録が必要です

#### **1)サイト管理画面から口座振替 申込検索画面を表示する**

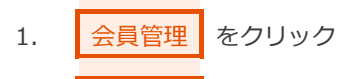

- 2. | 口座振替 をクリック
- 3. 中込検索 をクリック

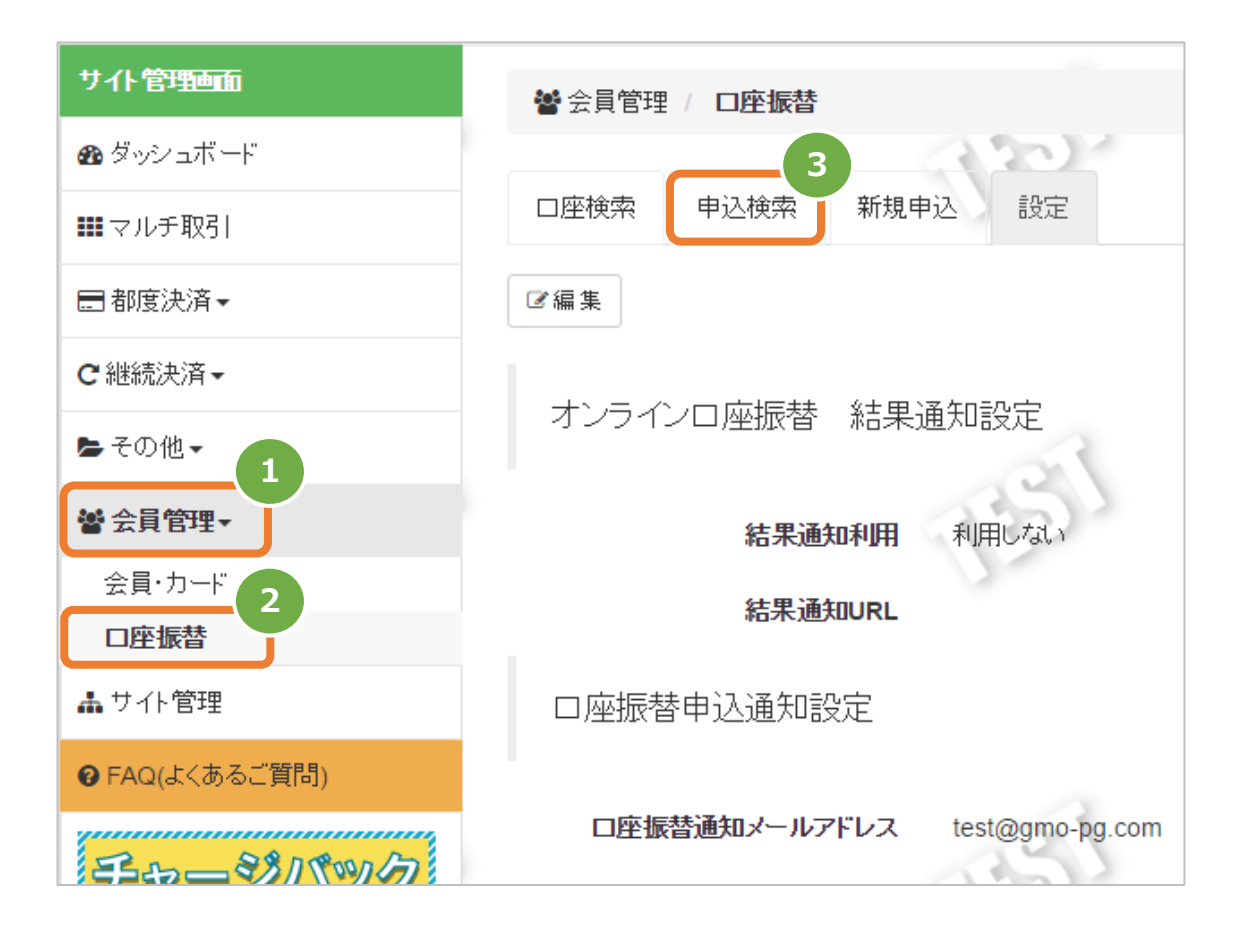

#### **2)編集したい会員IDを表示する**

- 4. 申し込み方法項目で『ペーパー』を選択
- 5. 会員ID欄に『口座振替依頼書』に記載した会員IDを入力(部分一致検索可)
- 6. データ化日付にはデフォルトで検索画面表示当日が入力されているため、適宜削除・編集を行う
- 7. ステータス項目で『入力』を選択
- 8. 『申込ID』を適宜入力(未入力可)
- 9. 検索 をクリック

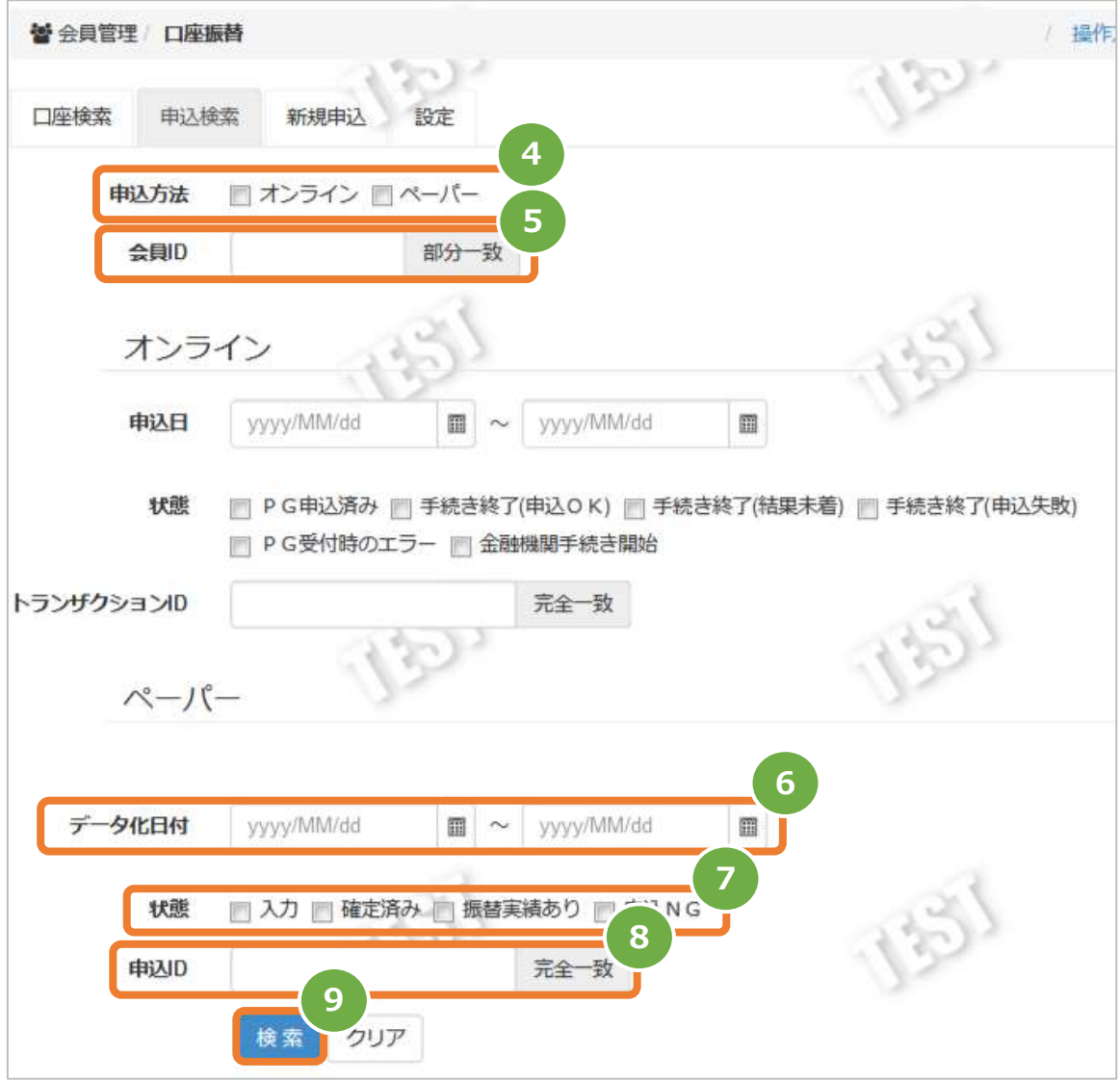

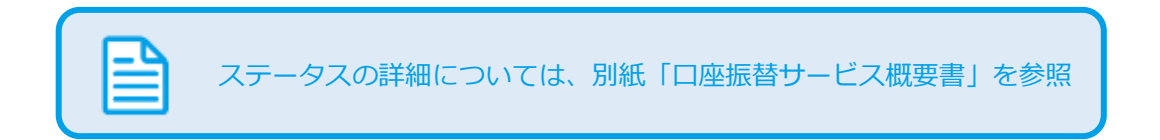

- 10. 検索 ボタン下に検索条件を満たす『会員ID』が表示される
- 11. 確定したい『会員ID』右の 確定 ボタンをクリック

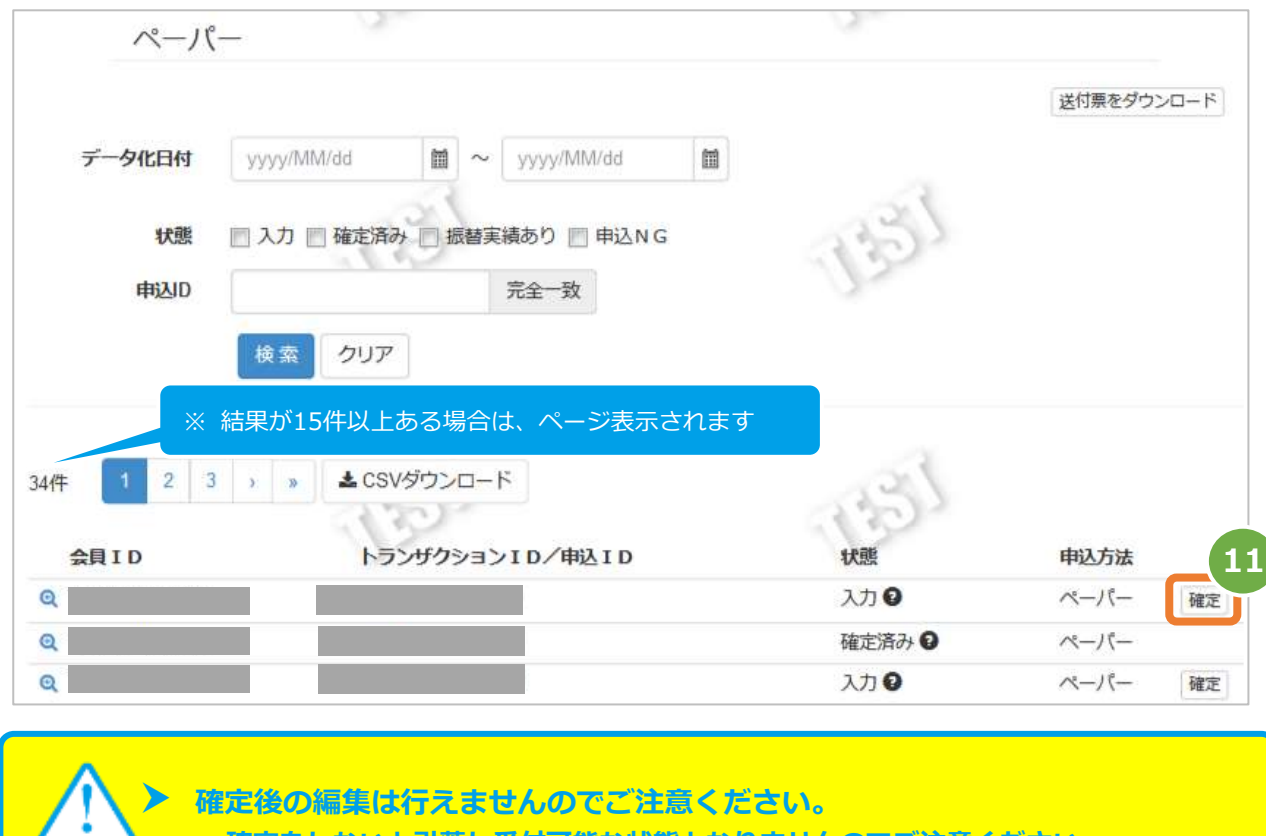

**確定をしないと引落し受付可能な状態となりませんのでご注意ください。**

12. 確定して問題なければ OK ボタンをクリック

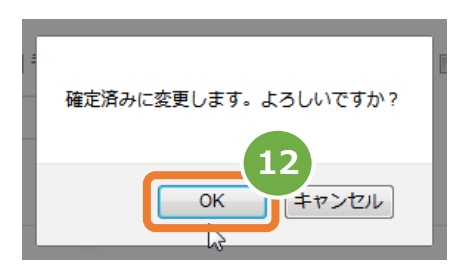

**注意**

13. 確定済みになっていることを確認

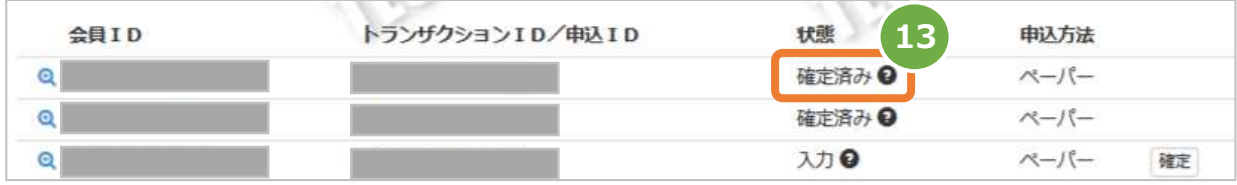

### <span id="page-19-0"></span>**2.5. 入力した口座情報を複数件一括して確定する**

**注意**

 **口座情報の確定が行えるのは申込ステータスが『入力』の時のみです** 『確定済み』『申込 NG』ステータスの場合は、新規申込からの再登録が必要です

#### **1)サイト管理画面から口座振替 申込検索画面を表示する**

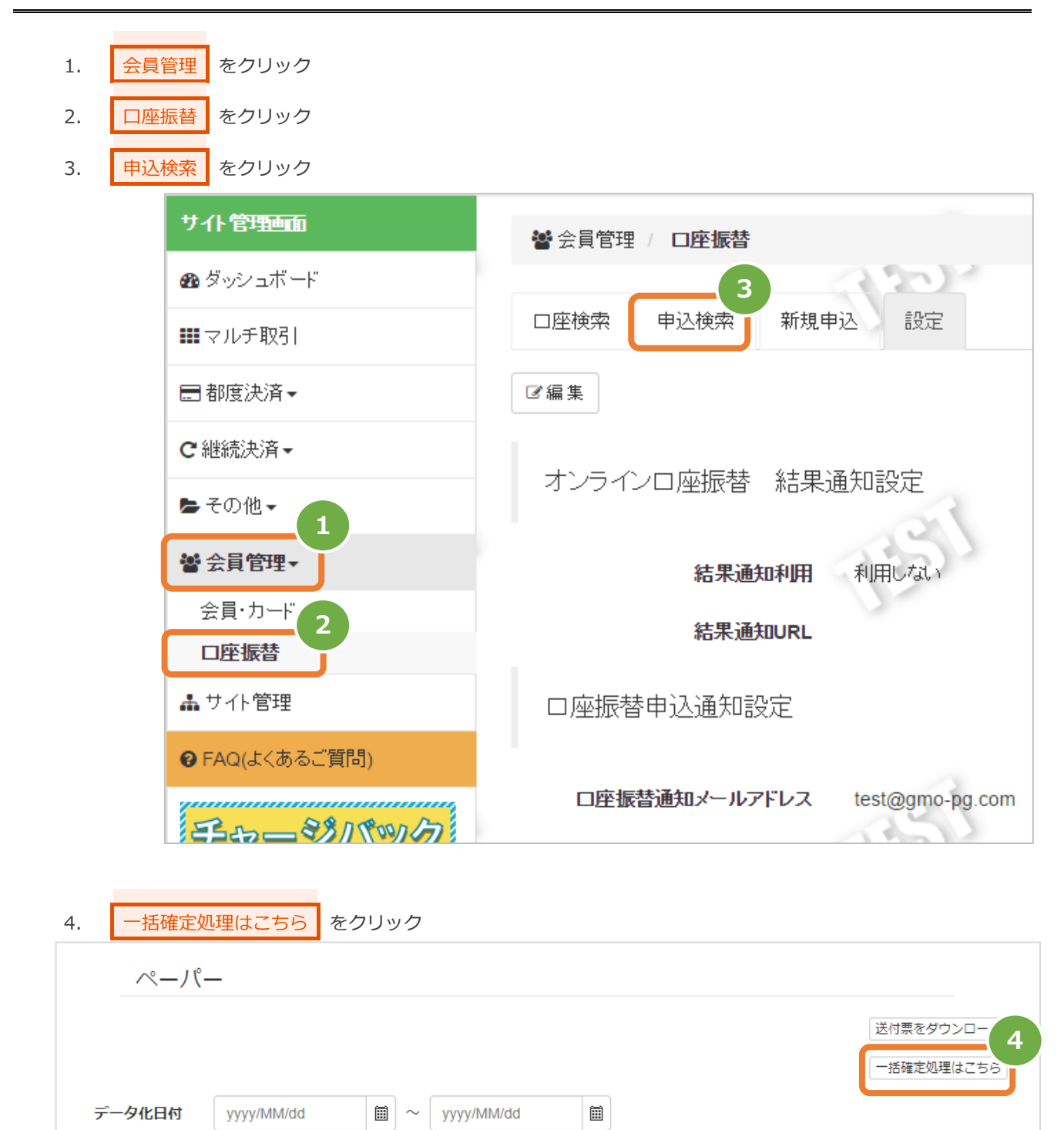

### **2)編集したい会員IDを表示する**

- 5. 検索条件を入力
- 6. 申込検索 をクリック

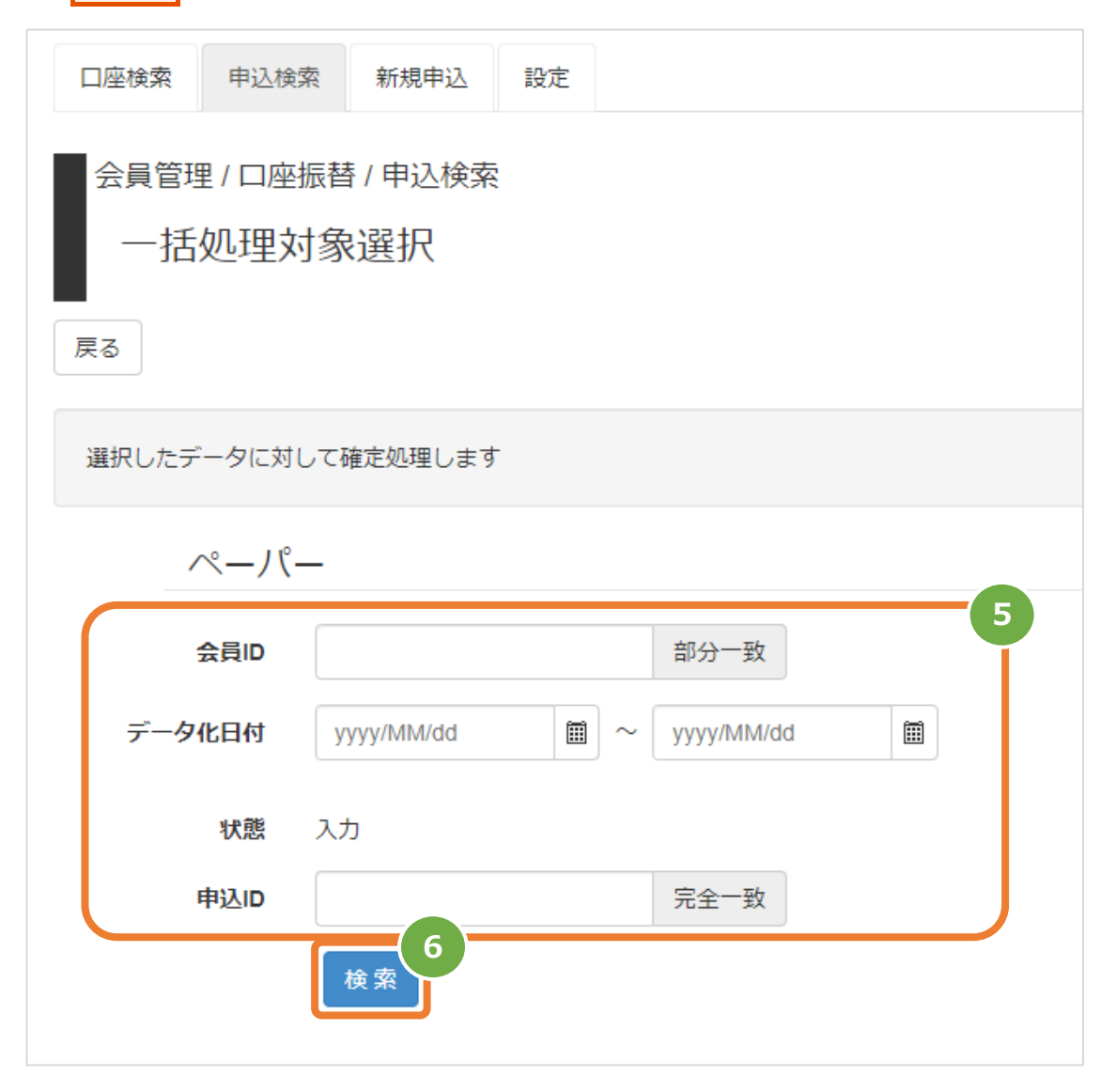

7. 確定したい口座情報の『会員ID』左のチェックボックスにチェックを入れる ※先頭行のチェックボックスにチェックを入れると、全データが選択されます。

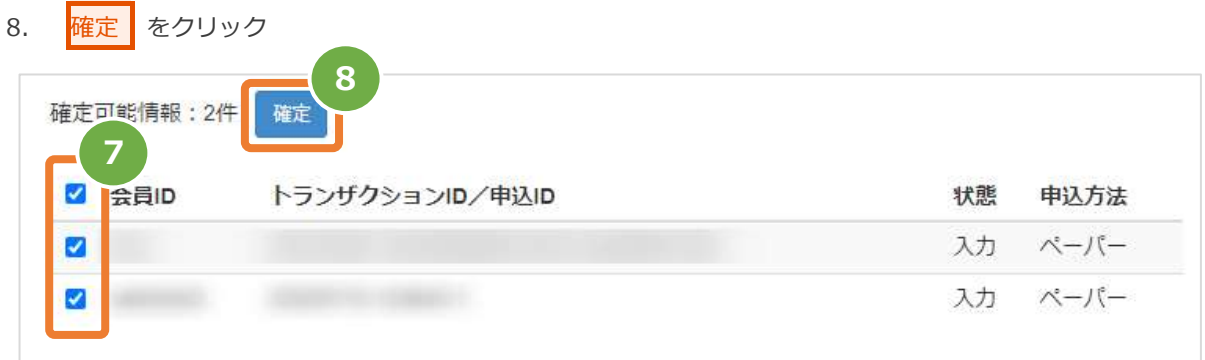

- 9. 件数を確認して、問題なければ OK ボタンをクリック 2件確定済みに変更します。よろしいですか? **9** キャンセル OK
- 10. 確定処理に成功したメッセージを確認

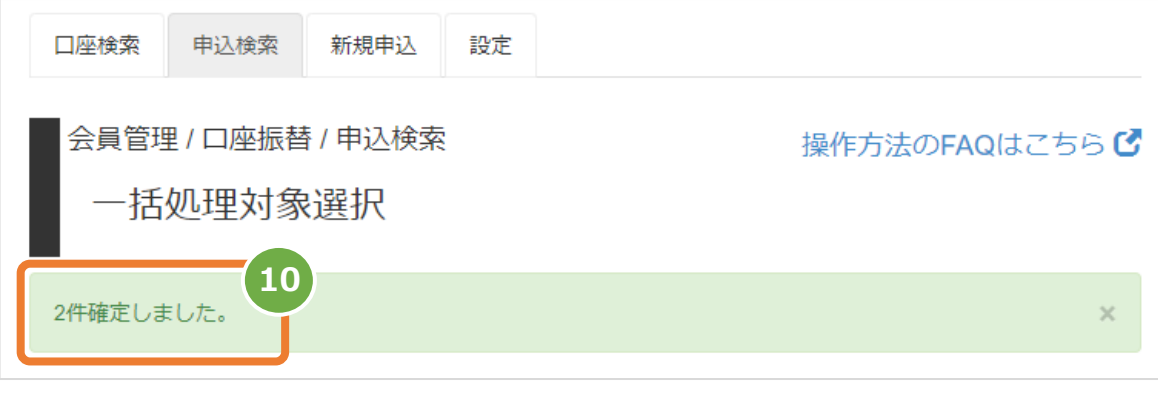

#### <span id="page-22-0"></span>**口座情報の参照等について** 3.

#### **口座情報の参照は『口座検索』と『申込検索』の <sup>2</sup> 通りが可能です**

- いずれもサイト管理画面でのみ操作可能です
- ✓ "入力"ステータスの口座情報は『申込検索』でのみ確認可能です
- **ワポ<sup>。</sup>イ** 7引き落とし実績確認日"および"最終振替依頼日付は"『口座検索』でのみ確認可能です

#### <span id="page-22-1"></span>**口座検索メニューから口座情報を検索する**  $3.1.$

**1)サイト管理画面から口座検索画面を表示する**

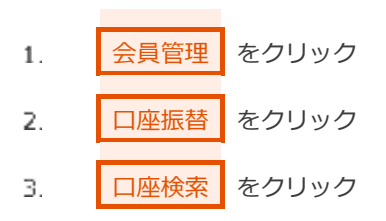

#### **2)条件を入力し、検索する**

 $\overline{4}$ . 検索条件を入力

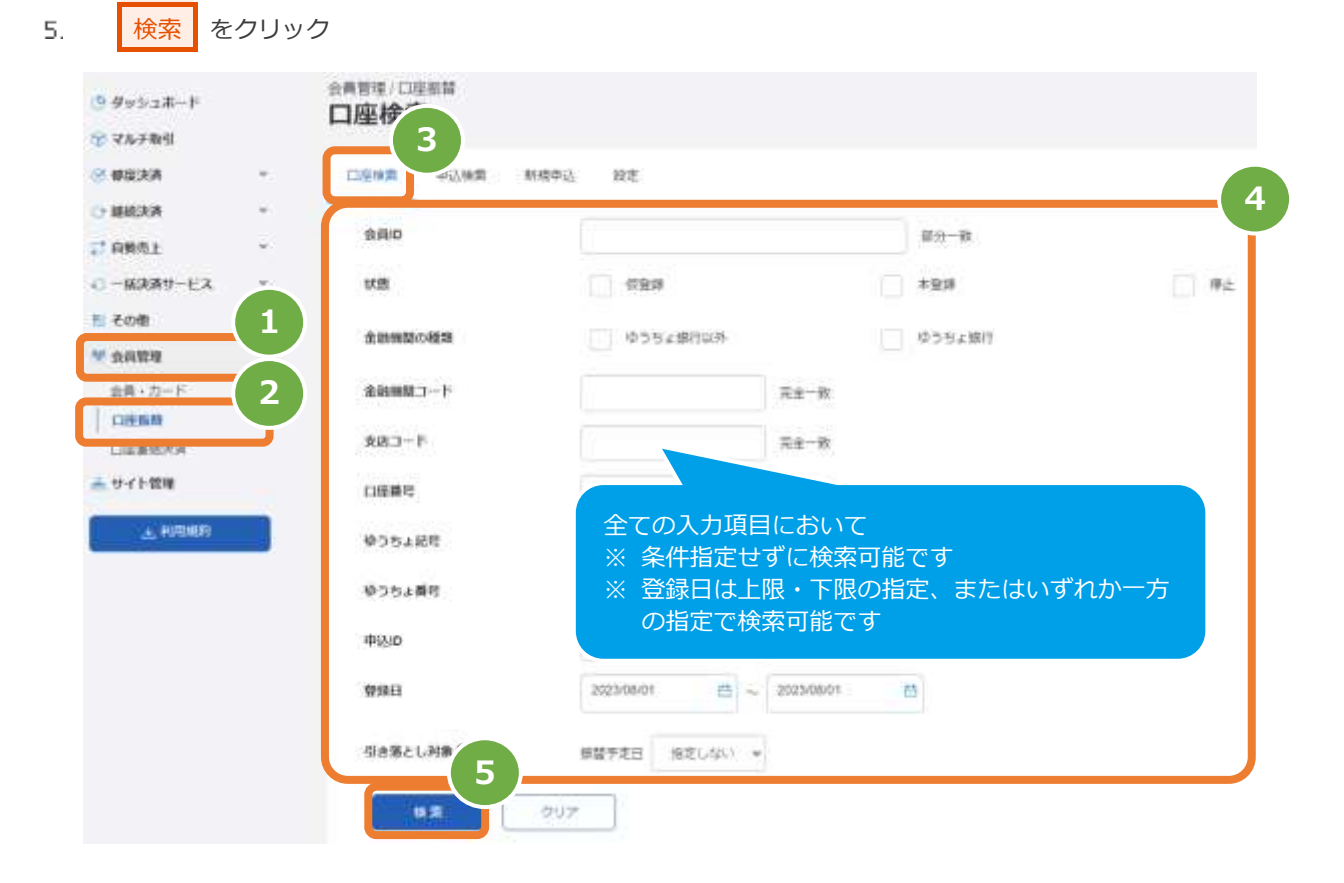

#### 表 3.1-1 口座検索条件の説明

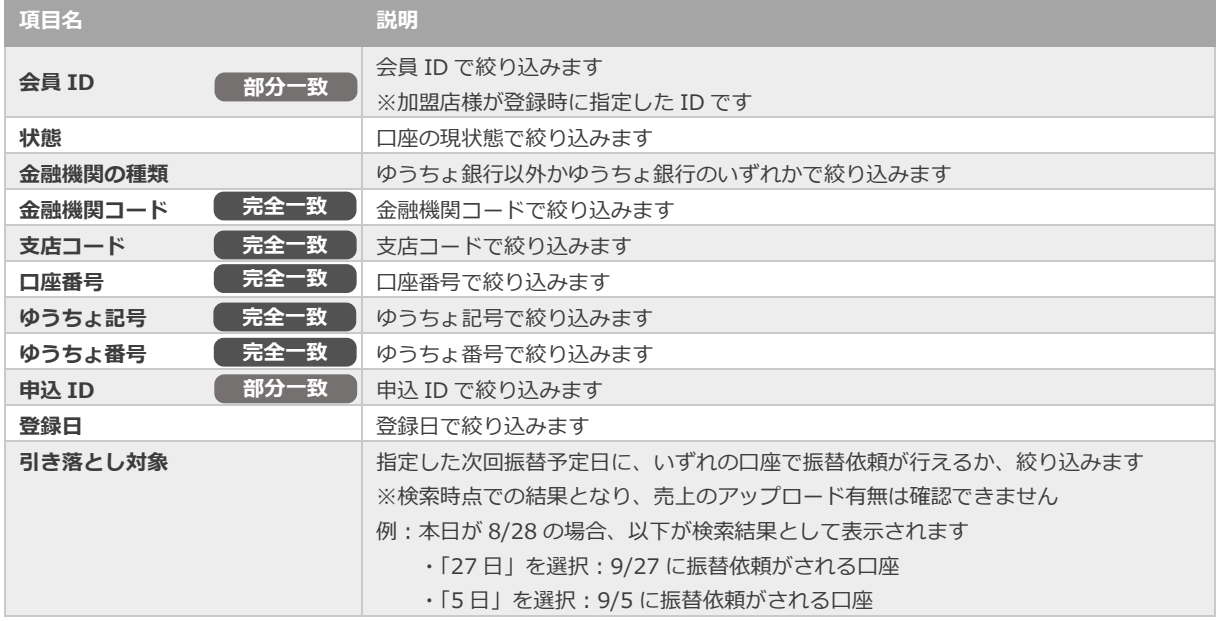

### **3)検索結果を表示する**

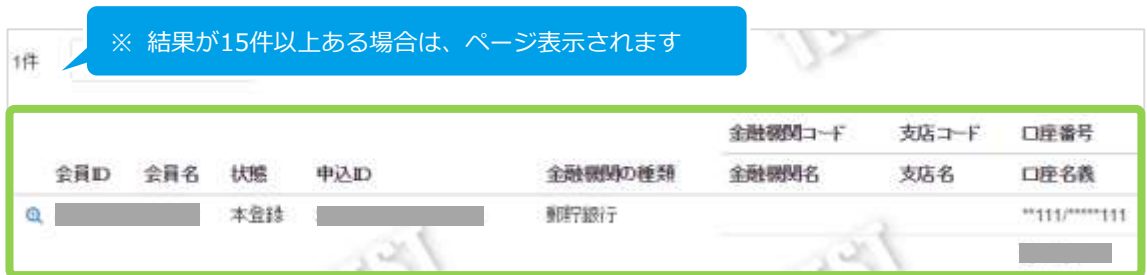

#### 表 3.1-2 取引一覧表示項目

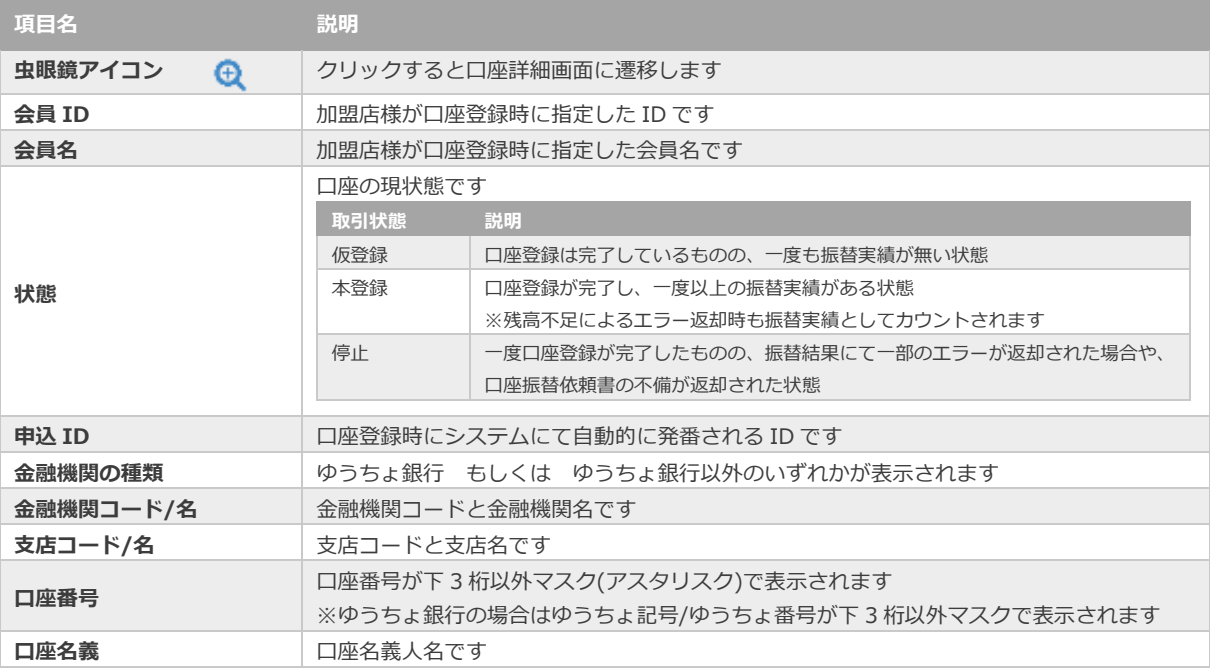

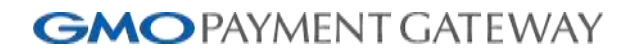

#### <span id="page-25-0"></span> $3.2.$ **申込検索メニューから口座情報を検索する**

#### **1)サイト管理画面から口座振替 申込検索画面を表示する**

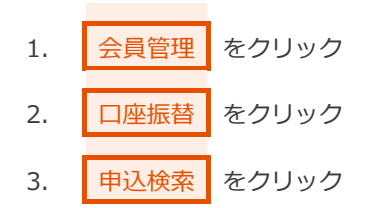

### **2)条件を入力し、検索する**

- 4. 検索条件を入力
- 5. 検索 をクリック

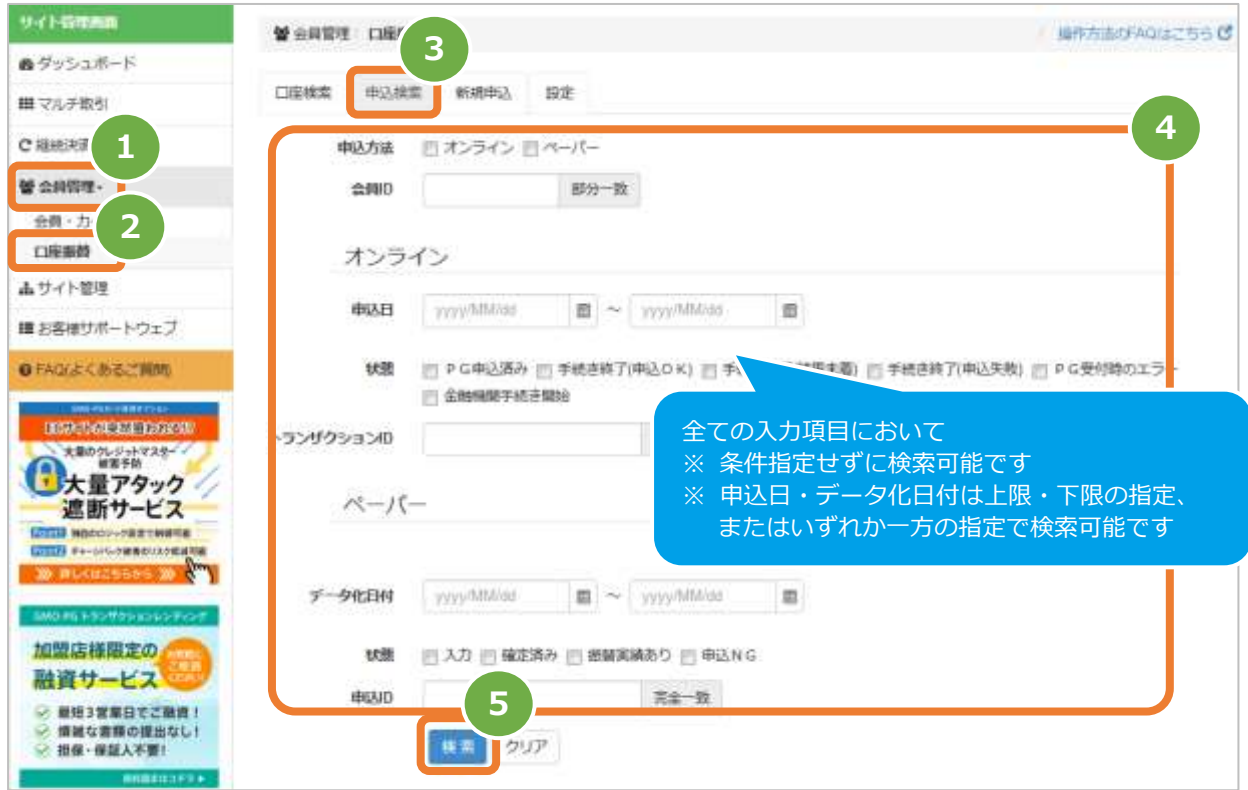

#### 表 3.2-1 申込検索条件の説明

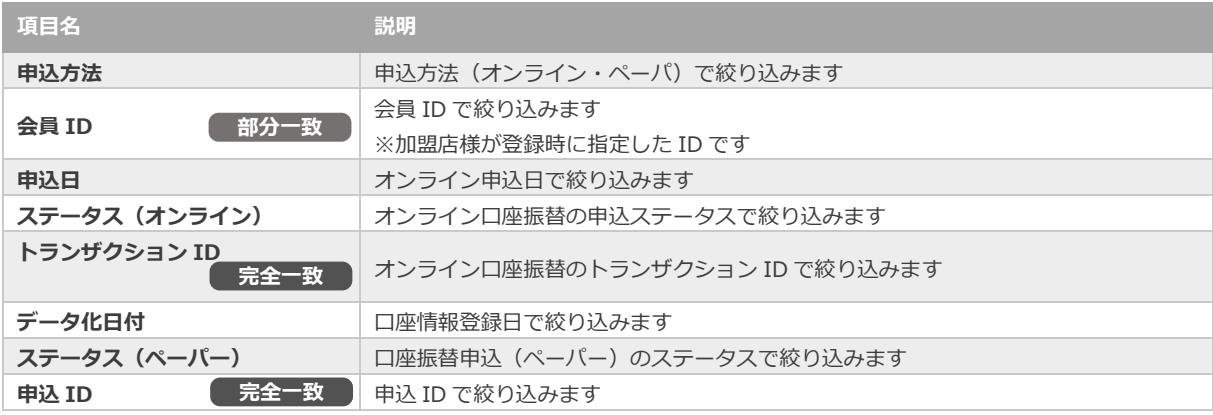

### **3)検索結果を表示する**

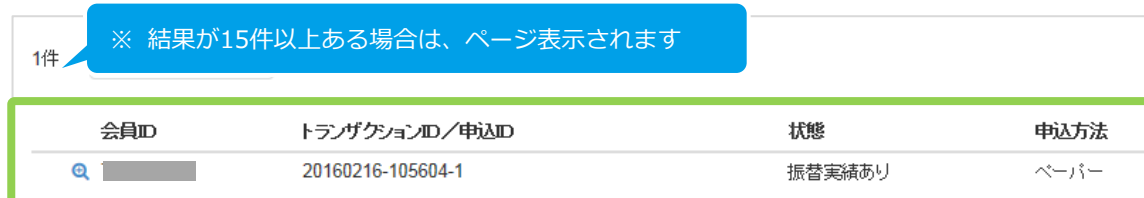

#### 表 3.2-2 取引一覧表示項目

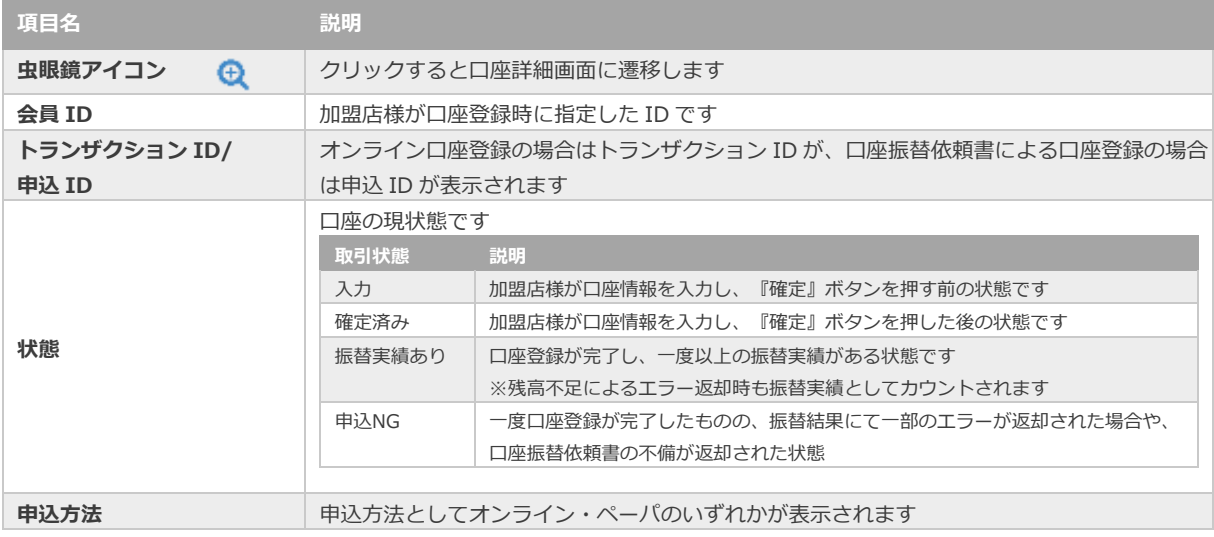

### <span id="page-27-0"></span>**3.3. 申込NG時の対応について**

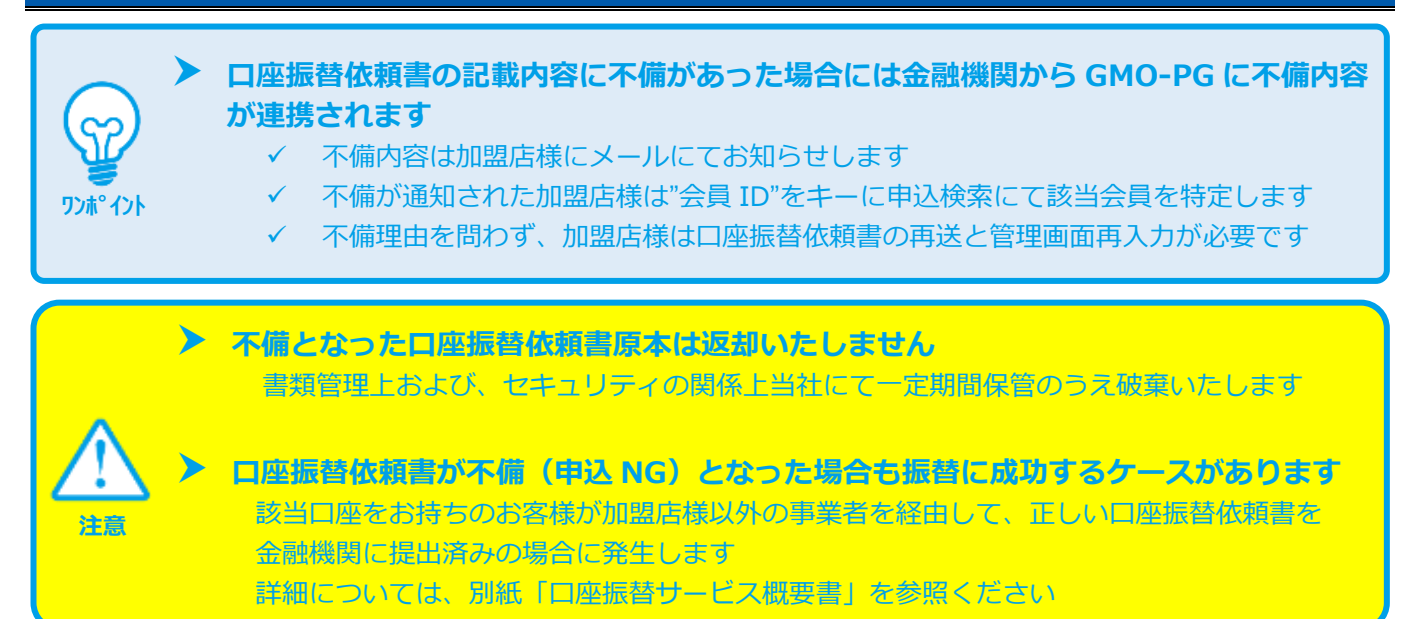

#### **1)GMO-PGからの口座振替依頼書不備通知メールから会員IDを確認する**

#### 1. メール本文内の会員IDを確認する

参考 3.3-1 申込NGに送信されるメール雛形

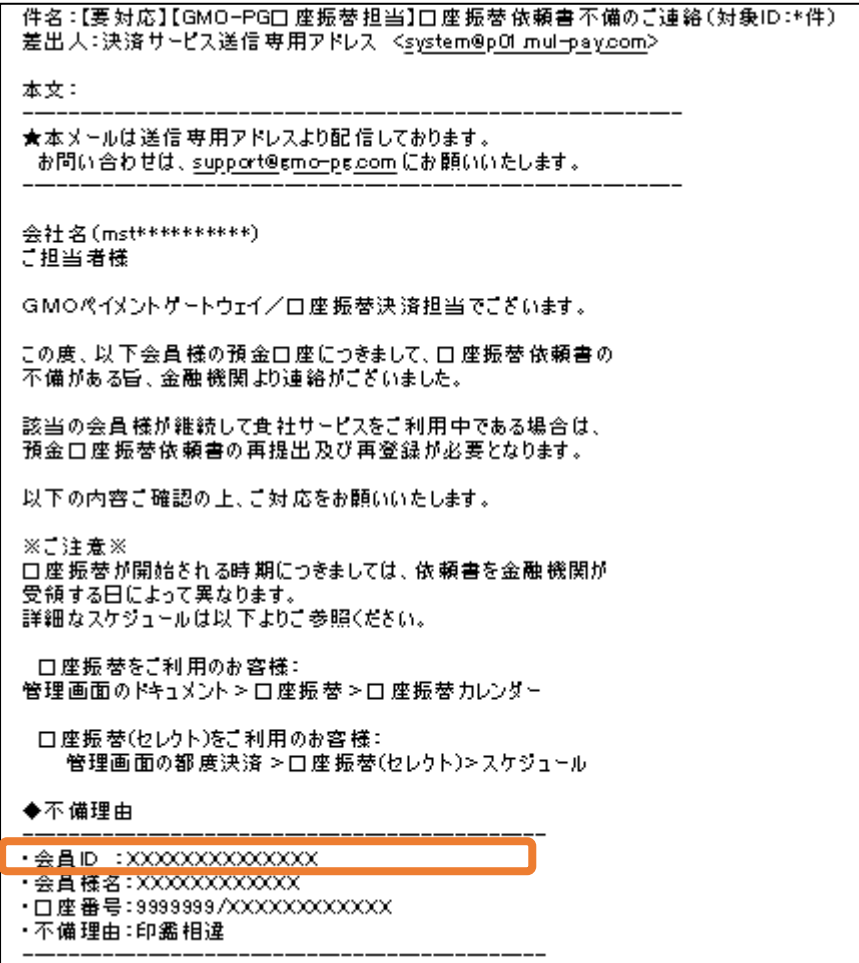

※次ページに続きます

 $\mathsf{r}$ 

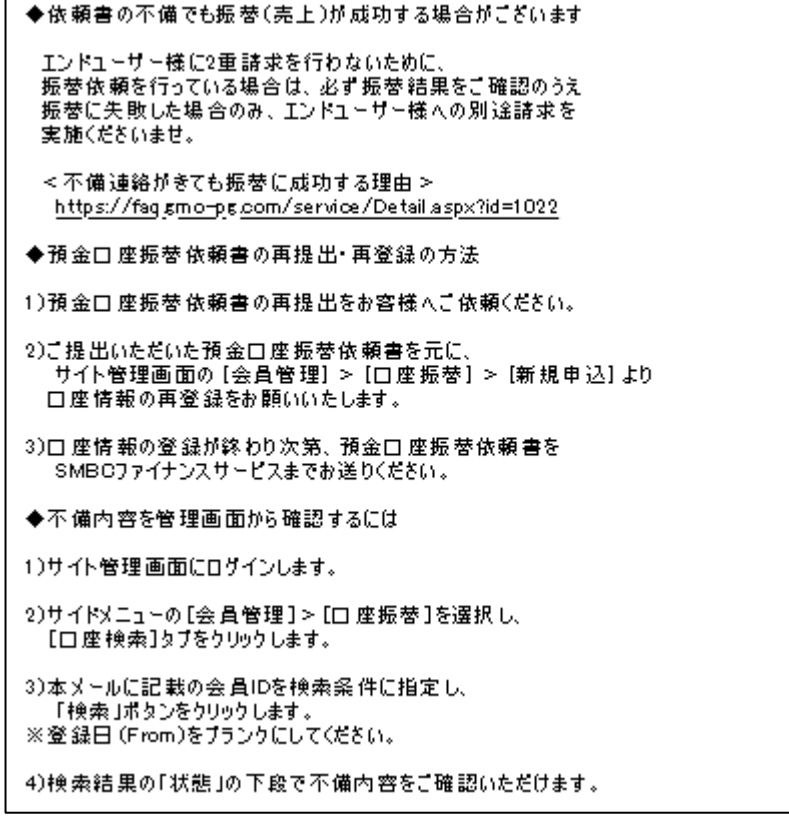

**2)申込検索メニューから口座情報を検索する**

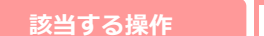

■ また、<br>■ <mark>あり、 タリックで遷移 |</mark> [3.2. 申込検索メニューから口座情報を検索する](#page-25-0) | ☆ *イント | イント*リックで遷移

### **3)申込NG理由を確認し、お客様へ口座振替依頼書の再送を依頼する**

2. 申込検索結果から不備理由コード欄を確認し、お客様へ口座振替依頼書を再送いただくようコンタクトを取る

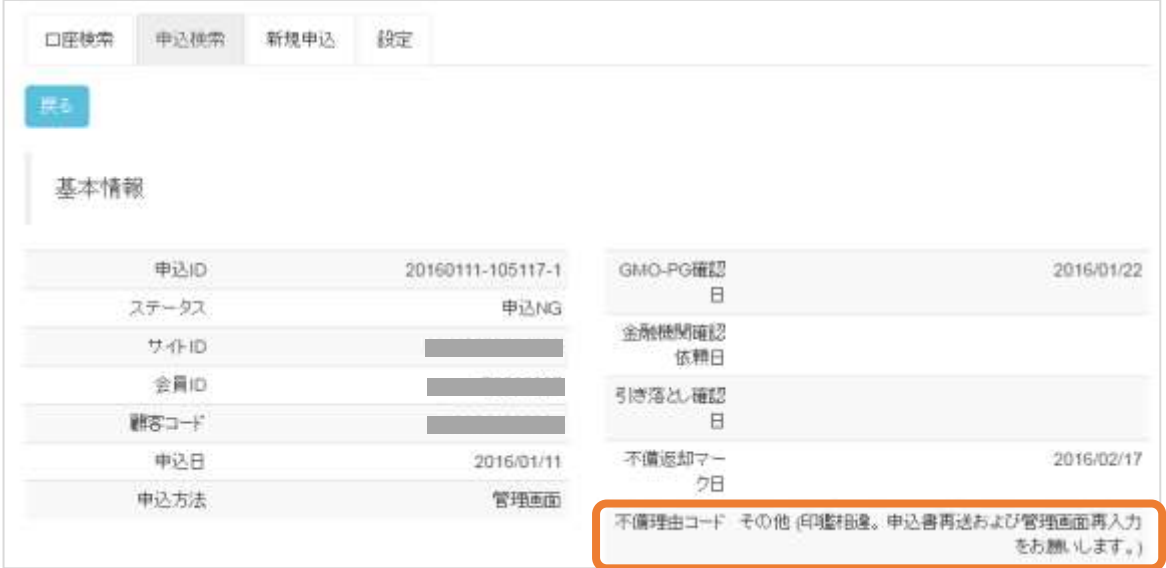

**4)加盟店様はサイト管理画面にて新規と同様に口座情報の登録を行い、再入手した原本をGMO-PGに送付する**

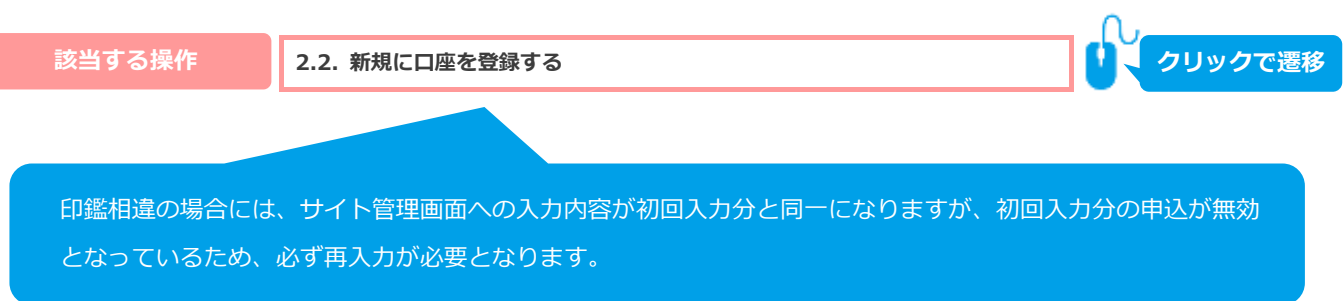

<span id="page-30-0"></span>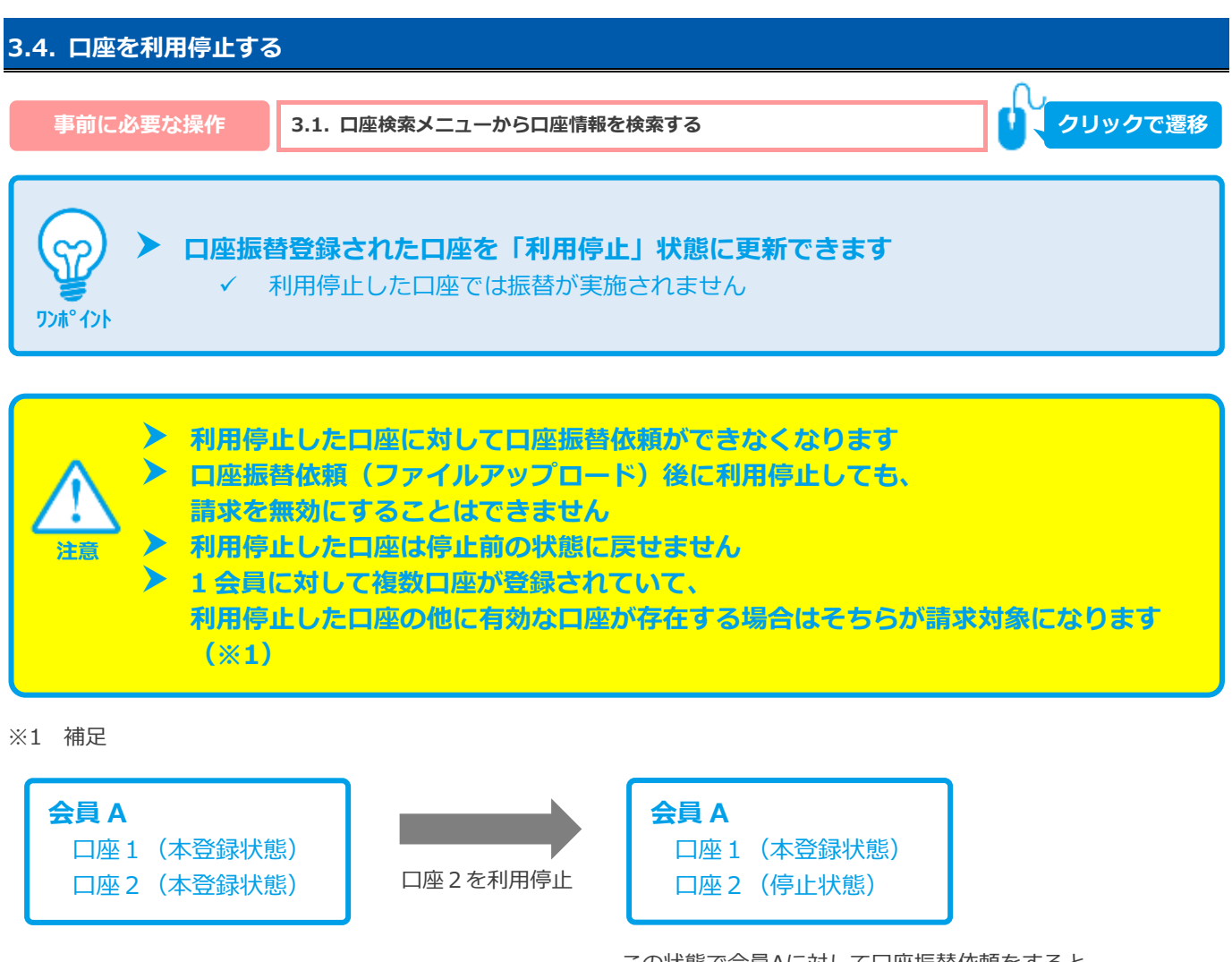

この状態で会員Aに対して口座振替依頼をすると 口座1で振替が実施されます

#### **1)口座詳細画面を表示する**

利用停止したい口座情報 左の 虫眼鏡アイコン + をクリック  $1.$ 

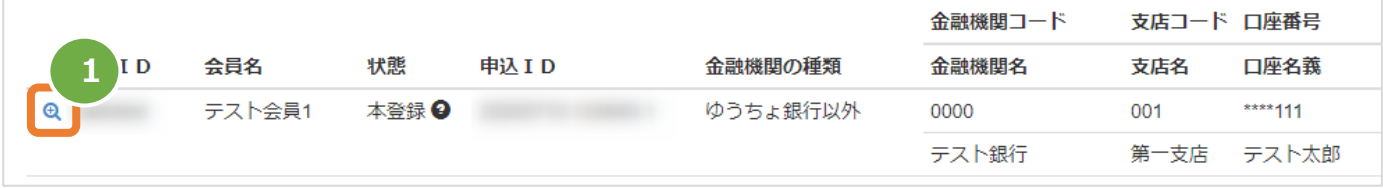

#### **2)利用停止する**

2.

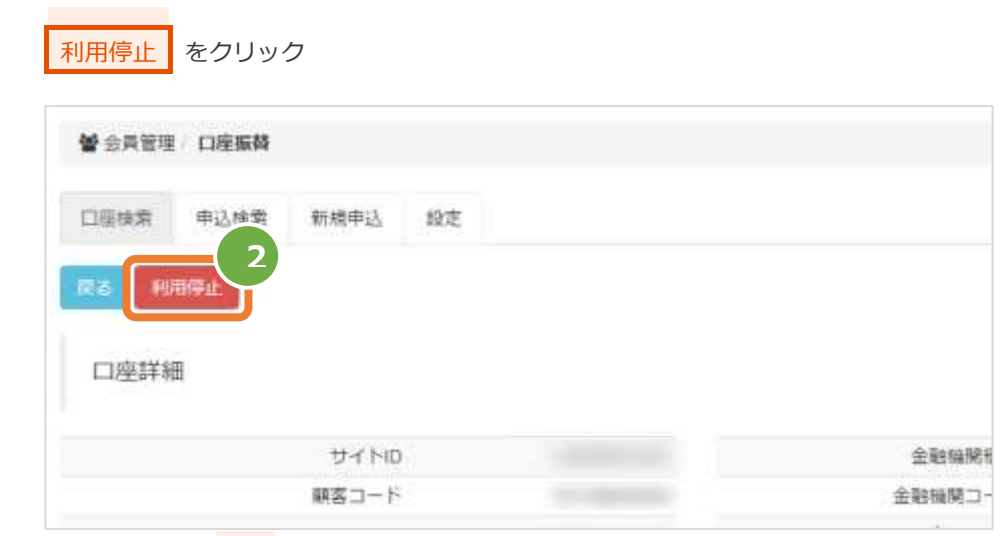

問題なければ OK ボタンをクリック  $\overline{3}$ .

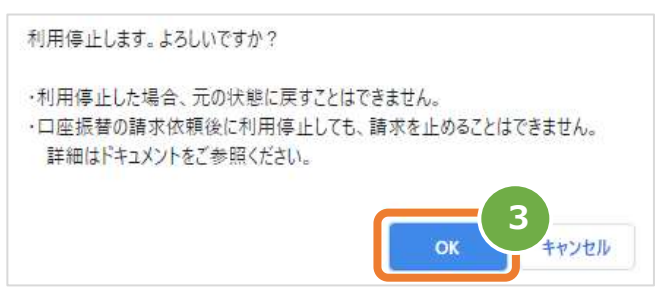

停止になっていることを確認 4.

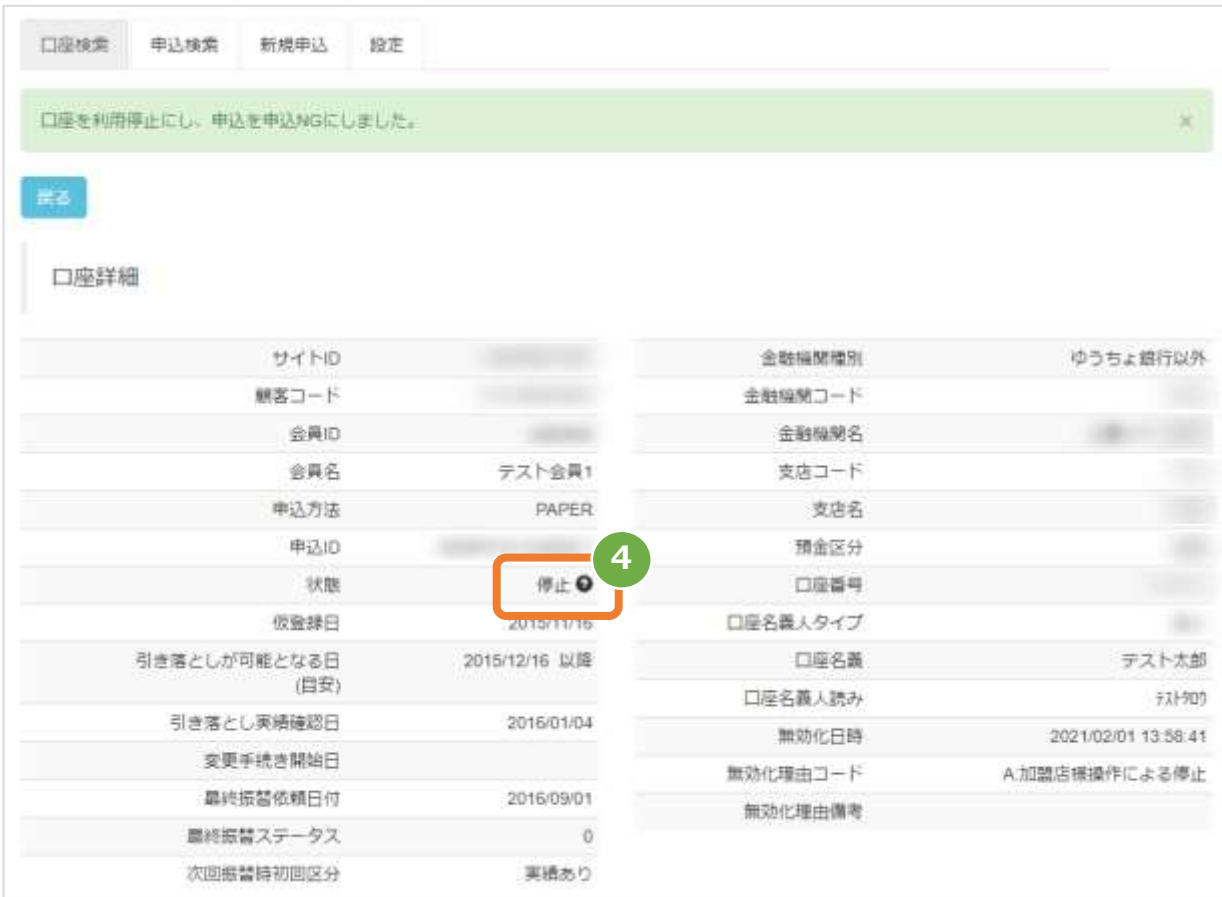

### <span id="page-32-0"></span>**4. 口座振替依頼(売上)について**

### <span id="page-32-1"></span>**4.1. 口座振替依頼を行う\_ファイルアップロード**

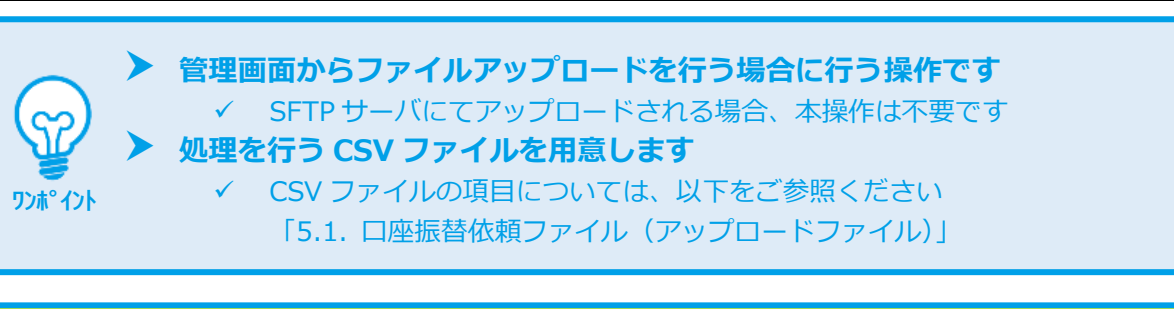

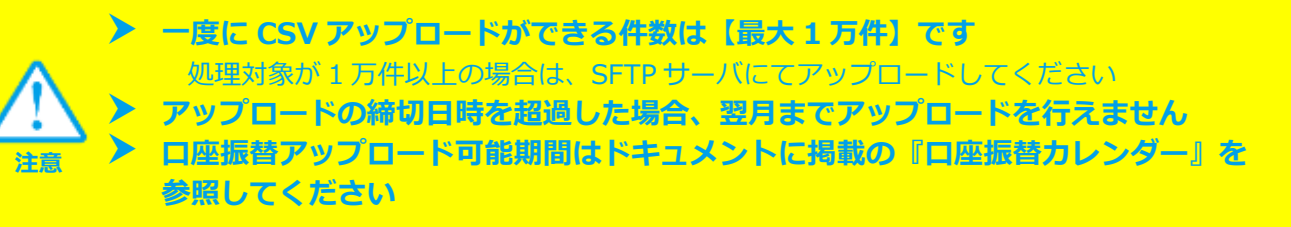

#### **1)売上アップロード画面を表示する**

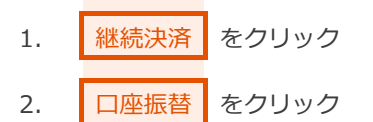

3. 売上アップロード をクリック

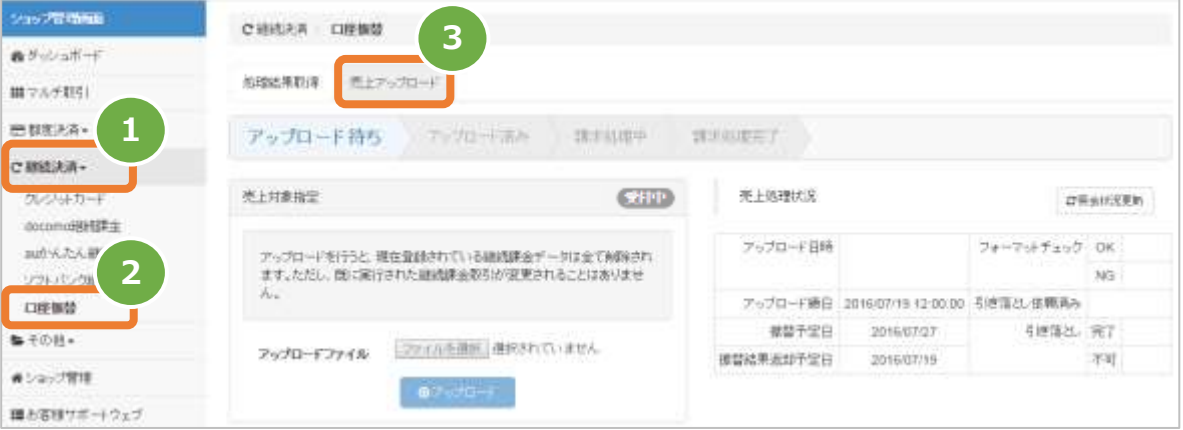

### **2)ファイルを選択する**

- 4. ファイルを選択 をクリックし、ファイルを選択する
- 5. アップロード をクリック

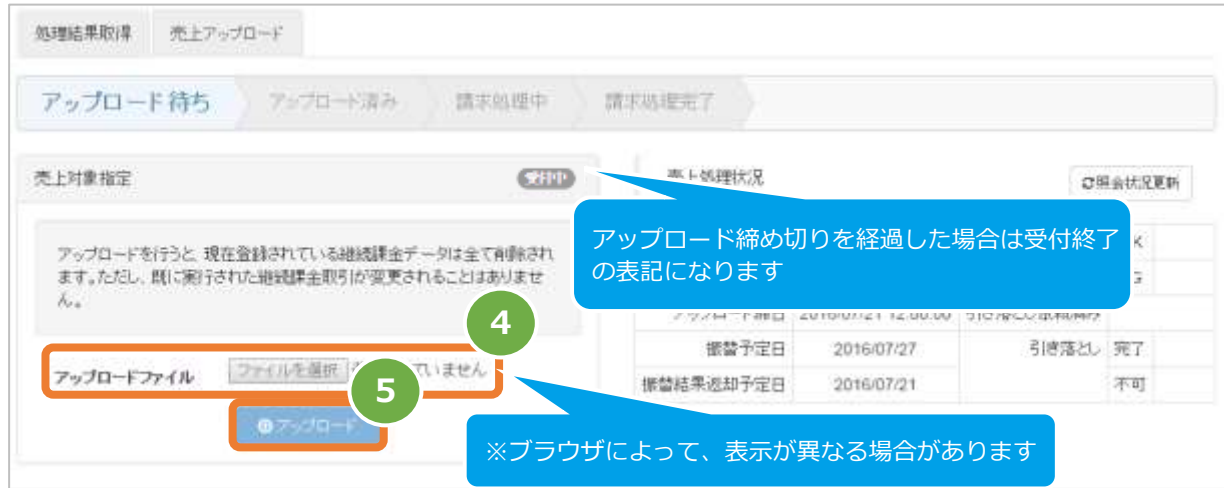

#### **3)アップロード結果を確認する**

- 6. 「アップロードしました」のメッセージが表示されていることを確認する
- 7. <mark>売上処理状況</mark> でアップロード日時の表示があり、フォーマットチェックでエラーがないことを確認する
- 8. データの ステータス でエラーがないことを確認する エラーがある場合は、アップロードしたファイルを修正後に再度ファイルをアップロードする

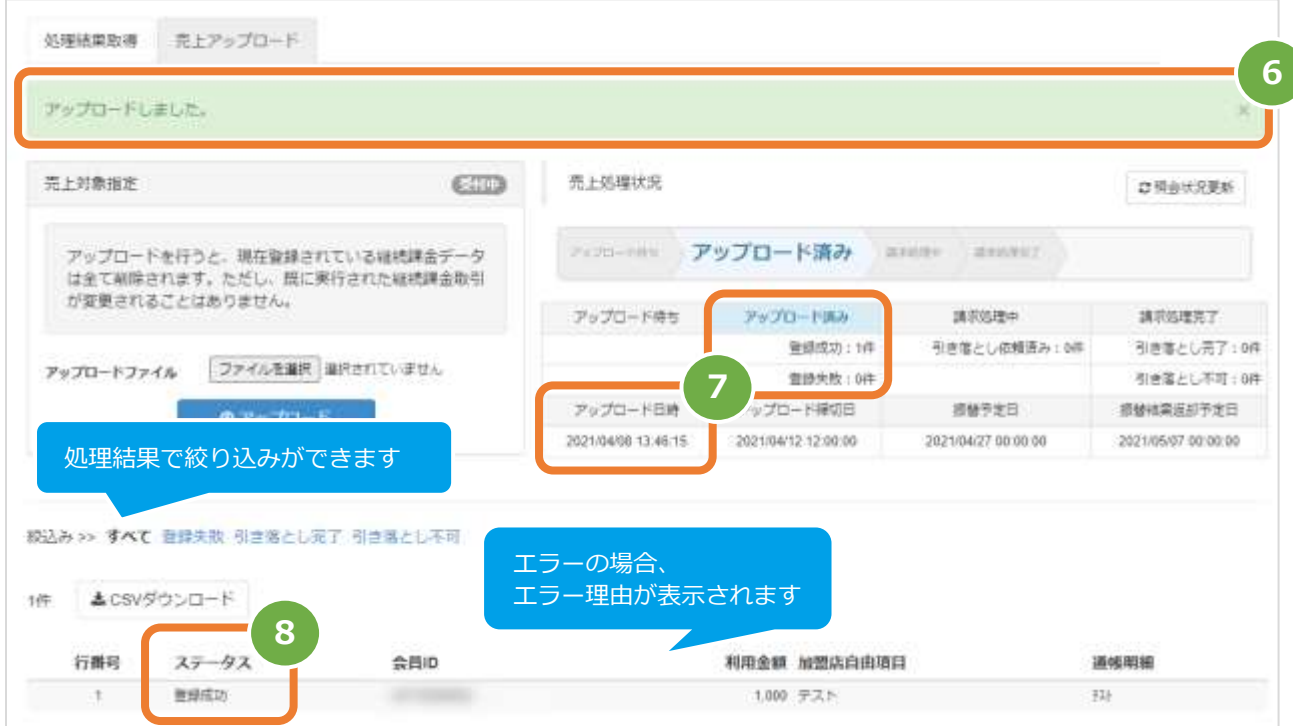

#### 表 4.1-1 売上処理状況の説明

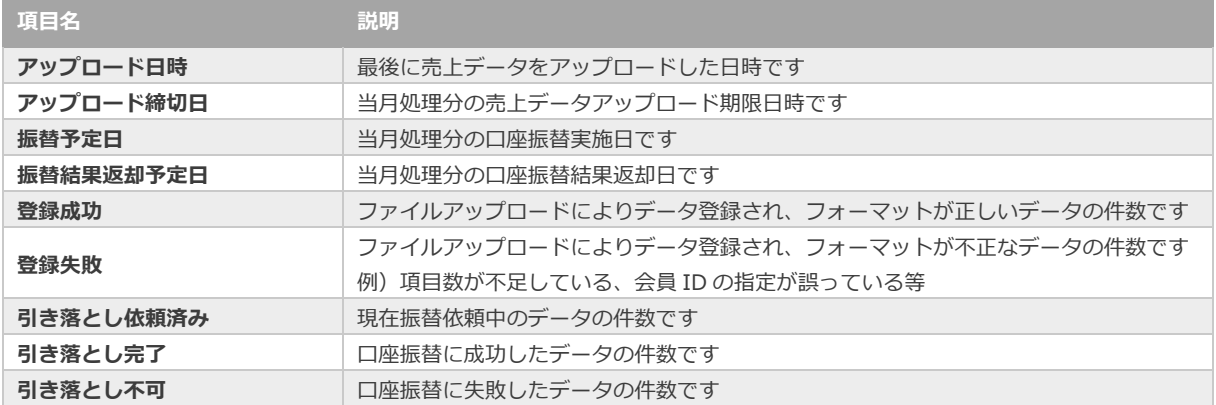

<span id="page-35-0"></span>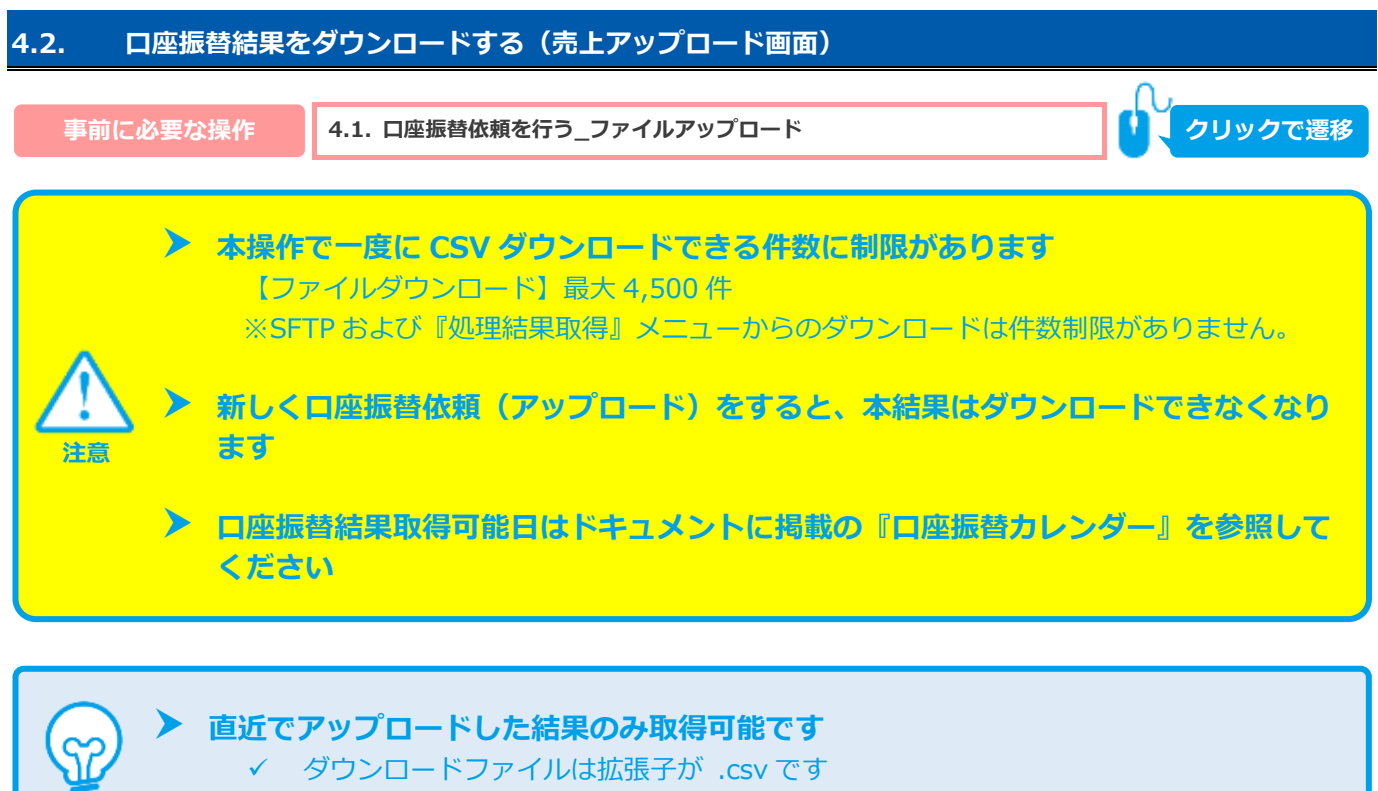

✓ 解凍後ファイルは『処理結果取得画面』から取得可能なファイルと同内容です

#### **1)口座振替結果をダウンロードします**

**ワンポイント**

1. CSVダウンロード をクリック

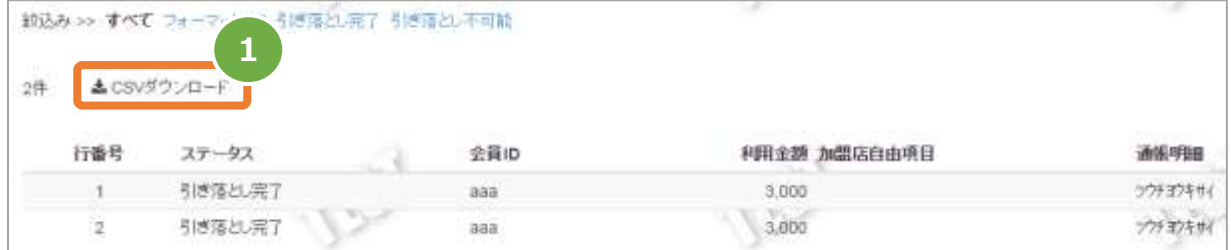

CSV ファイルの項目については、以下を参照 [「5.2. 口座振替結果ファイル\(ダウンロードファイル\)」](#page-38-0)

<span id="page-36-0"></span>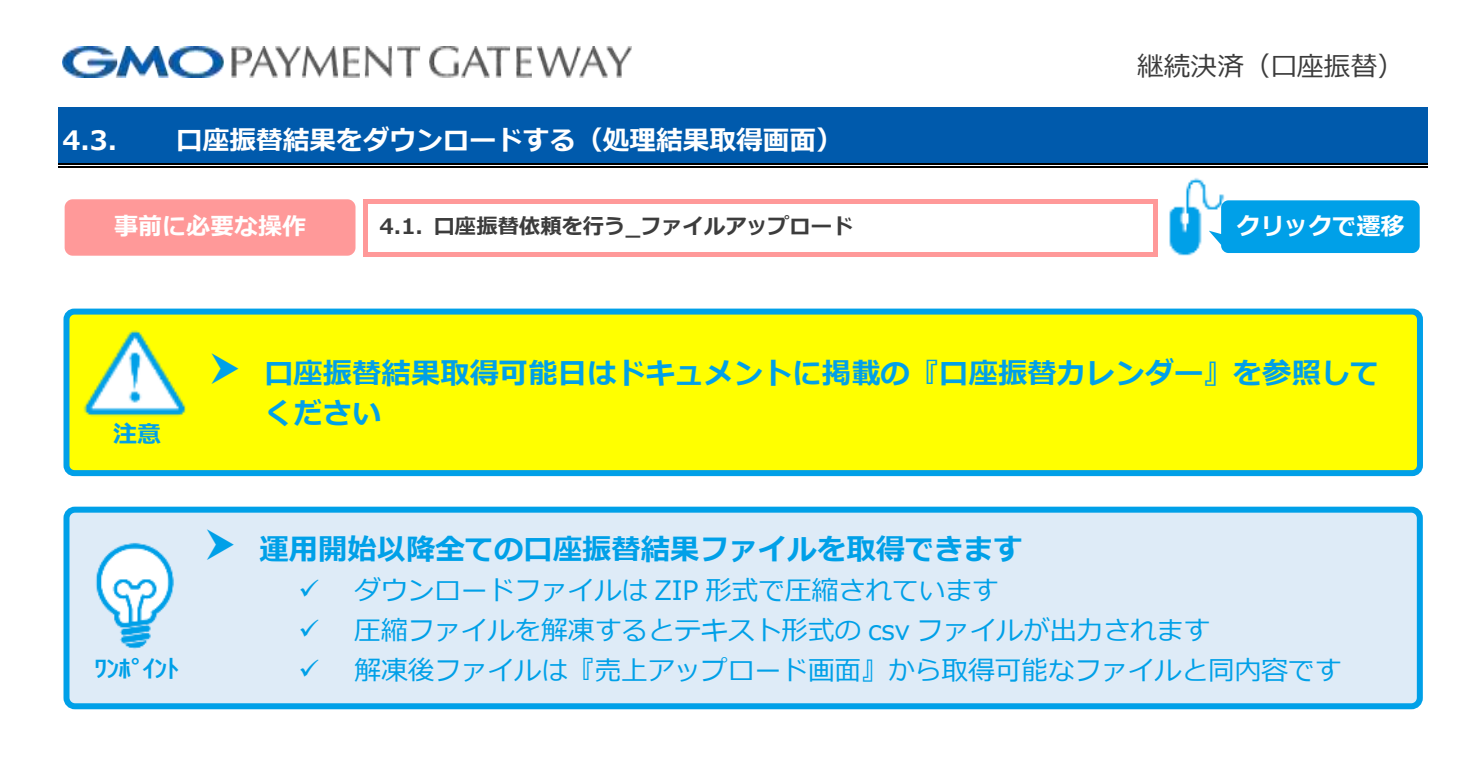

#### **1)口座振替結果をダウンロードします**

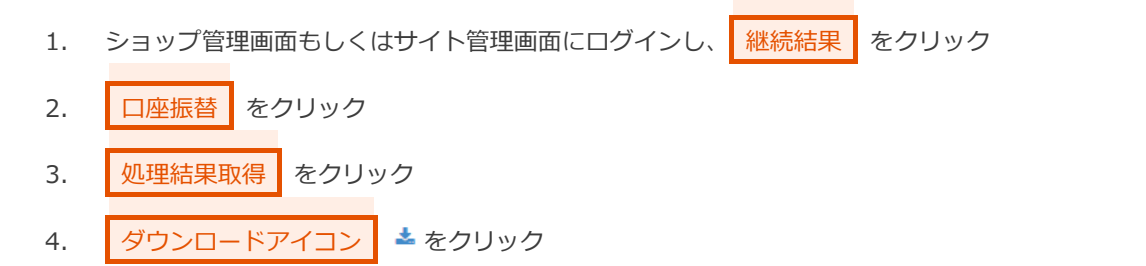

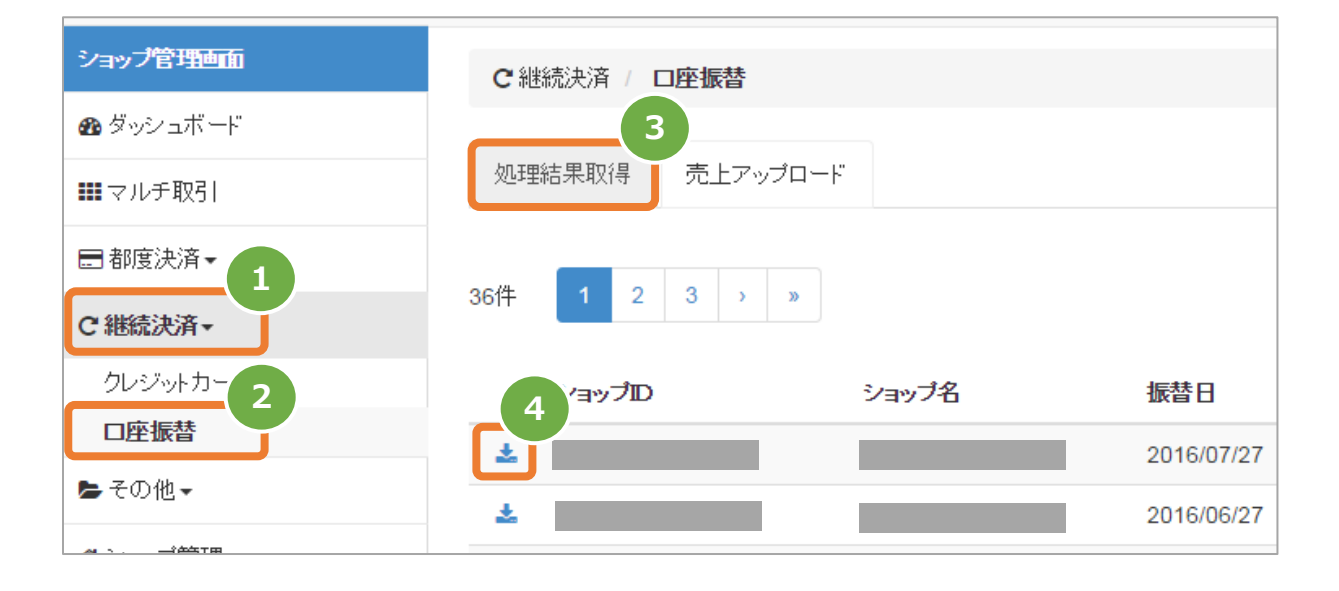

CSV ファイルの項目については、以下を参照 「5.2. 口座振替結果ファイル (ダウンロードファイル)」

#### <span id="page-37-0"></span>**CSVファイル仕様** 5.

### <span id="page-37-1"></span>**5.1. 口座振替依頼ファイル(アップロードファイル)**

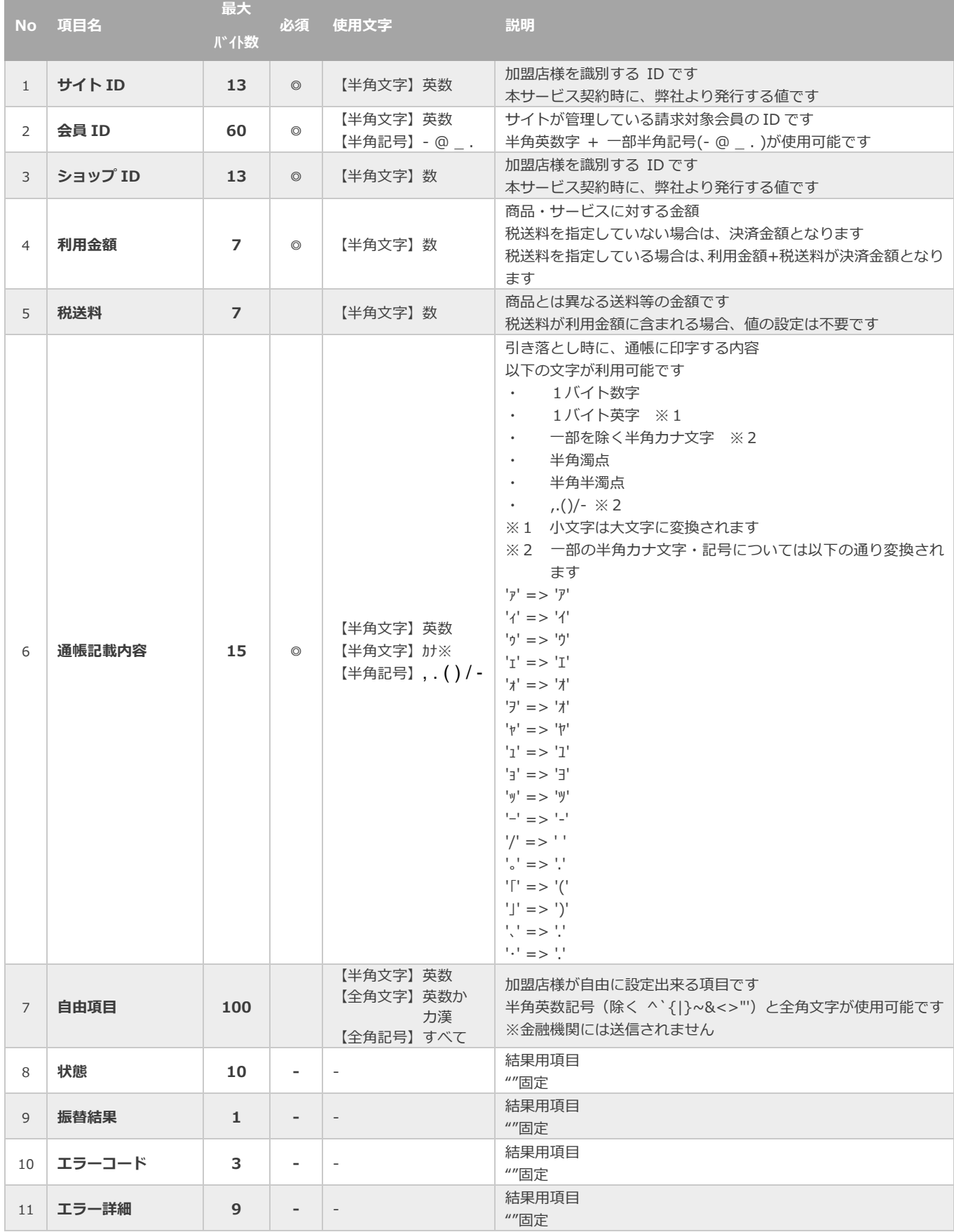

【必須項目の記号 ◎:必須 ●:条件により必須 空白:省略可能 -:出力時】

Copyright (C) 1995 GMO Payment Gateway, Inc. All Rights Reserved. 38

### <span id="page-38-0"></span>**5.2. 口座振替結果ファイル(ダウンロードファイル)**

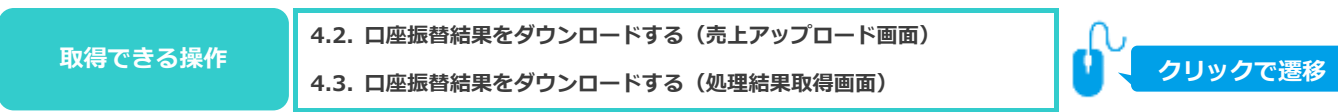

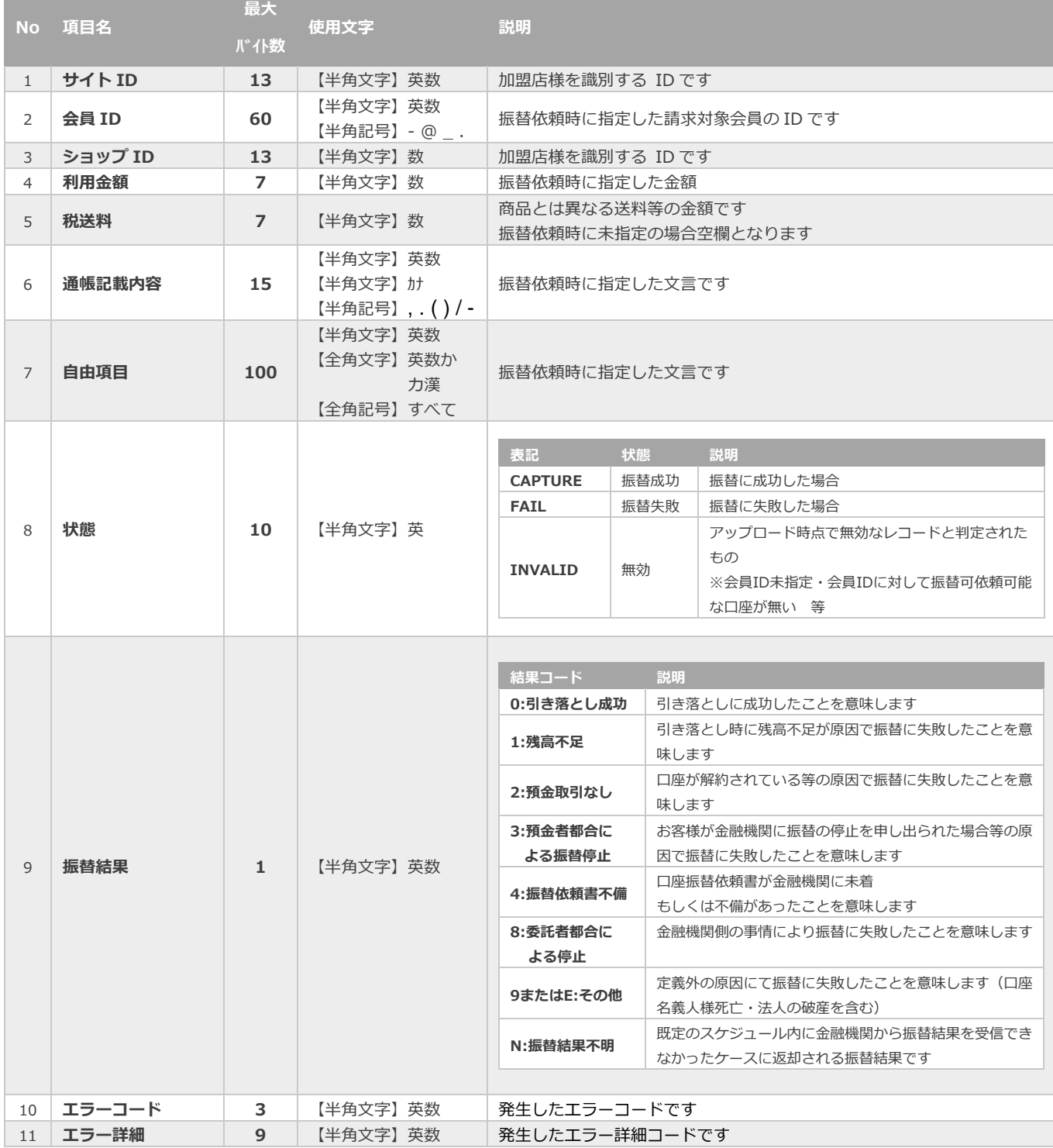

振替結果の説明と結果ごとの対応ついては、 別紙「口座振替サービス概要書」を参照

### **変更履歴**

#### **2016年09月29日 – 1.00版**

・ 新規作成

#### **2019年01月15日 – 1.01版**

・ 「2.2. 新規に口座を登録する」 画像の誤字を修正

#### **2019年03月18日 – 1.02版**

・ 「5.1. 口座振替依頼ファイル(アップロードファイル)」 No.6 通帳記載内容の説明を修正

#### **2019年05月13日 – 1.03版**

・ 「3.3. 申込NG時の対応について」申込IDの記載を削除、メールのサンプルを差替え

#### **2019年06月10日 – 1.04版**

- ・ 「2.3. 入力した口座情報を編集(修正)する」画像、説明を修正
- ・ 「2.4. 入力した口座情報を確定する」項目を追加

#### **2019年08月19日 – 1.05版**

・ 「2.4. 入力した口座情報を確定する」-12の注意を上部へ移動

#### **2020年01月20日 – 1.06版**

- ・ 「5.1. 口座振替依頼ファイル(アップロードファイル)」No.1の使用文字、No.4、7の必須をブランクへ修正
- ・ 「5.2. 口座振替結果ファイル(ダウンロードファイル)」No.1の使用文字、No.9の振替依頼書不備時の説明を修正

#### **2020年07月21日 – 1.07版**

- ・ 「4.2. 口座振替結果をダウンロードする(売上アップロード画面)」-ワンポイントの内容を修正
- ・ 「4.3. 口座振替結果をダウンロードする(処理結果取得画面)」-注意の内容を修正

#### **2020年08月18日 – 1.08版**

・ 「郵貯銀行」の記載を「ゆうちょ銀行」に修正

#### **2021年1月19日 – 1.09版**

3.1. 口座検索メニューから口座情報を検索する

- ・ 「2 条件を入力し、検索する」のキャプチャを差し替え(検索条件に「状態」を追加)
- ・ 表3.1-1 口座検索条件の説明 に「状態」を追加

#### **2021年2月16日 – 1.10版**

・ 「3.4. 口座を利用停止する」を追加

#### **2021年4月20日 – 1.11版**

4.1. 口座振替依頼を行う ファイルアップロード

- ・ 画面表示の変更に伴いキャプチャを更新
- ・ 表4.1-1 売上処理状況の説明 を更新

#### **2021年7月20日 – 1.12版**

・ 「2.5. 入力した口座情報を複数件一括して確定する」を追加

#### **2022年3月23日 – 1.13版**

・ 「2.2. 新規に口座を登録する」 顧客コードの説明を修正

#### **2023年8月22日 – 1.14版**

3.1. 口座検索メニューから口座情報を検索する

- ・ 「2 条件を入力し、検索する」のキャプチャを差し替え(検索条件に「引き落とし対象」を追加)
- ・ 表3.1-1 口座検索条件の説明 に「引き落とし対象」を追加